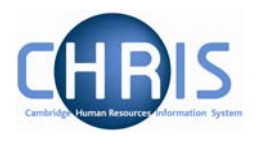

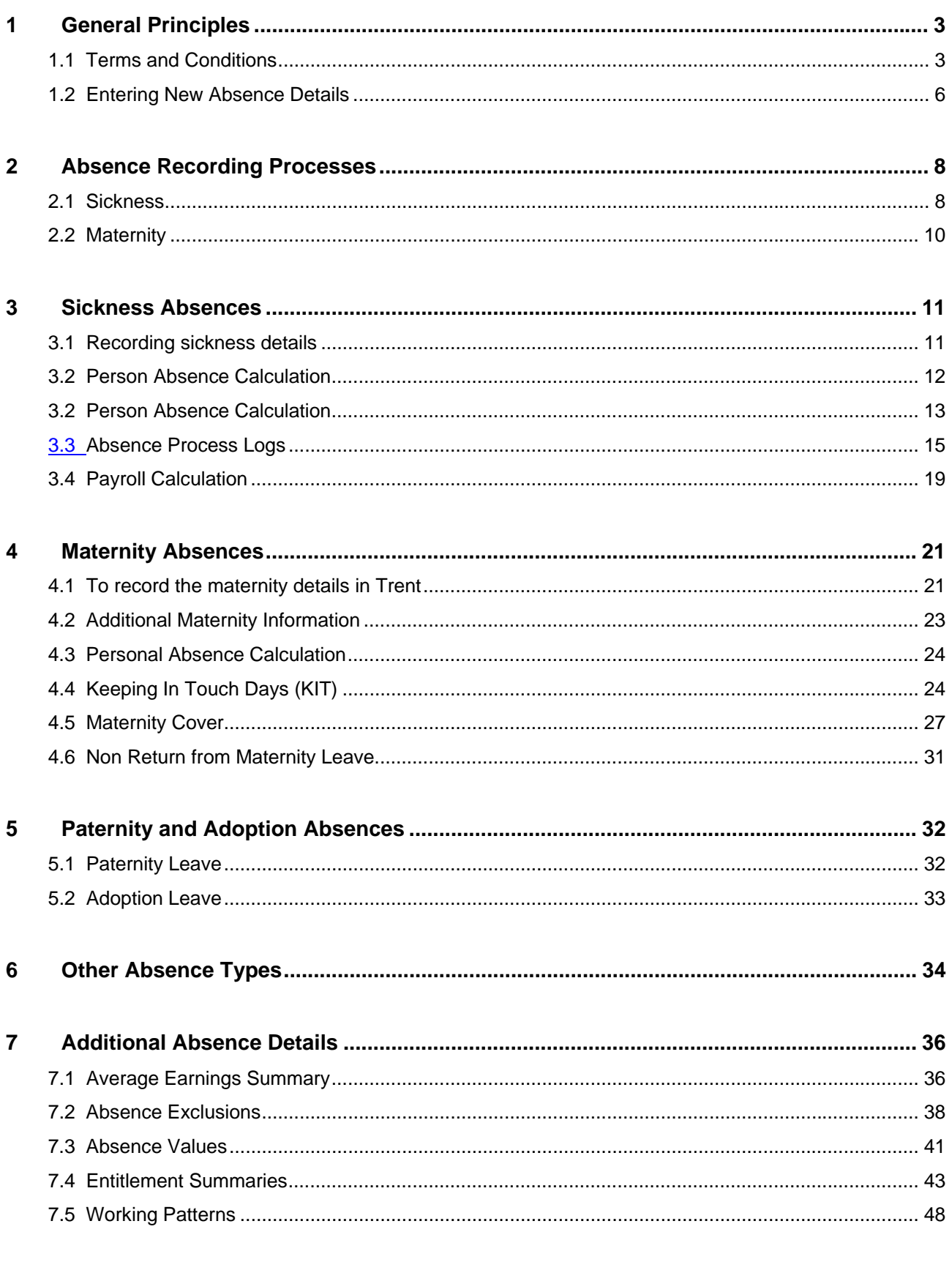

8

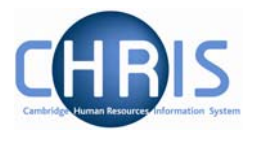

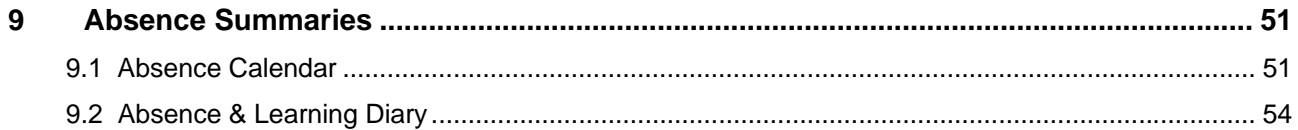

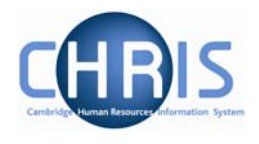

# **1 General Principles**

Absence schemes are created in groups. Each group defines a generic type of absence – Holidays, Sickness, Maternity, Paternity and Other.

Each group is also linked to one or more Absence Types where you can further define the type of absence (e.g. absence types of 'general sickness' and 'industrial injury sickness' within group 'sickness'). Additionally you can define absence reasons which supply the specific reason why an employee is absent.

People benefit from the absence schemes that are established via their Terms and Conditions. Certain absence schemes e.g. sickness and maternity are attached at the top of the structure and are inherited down to all Units, Posts, Positions and individual people. Other absence schemes will need to be attached to the individual's position if required.

The pages shown in this section are used to input new absences as well as viewing and updating existing absence details.

# **1.1 Terms and Conditions**

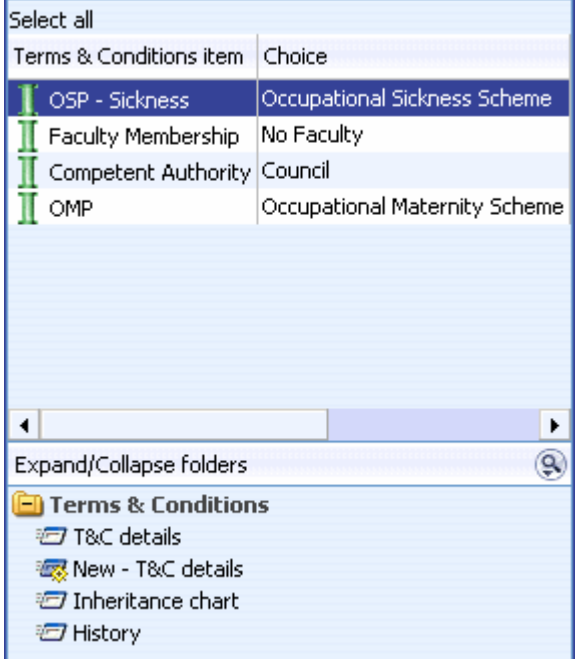

People benefit from the absence schemes established via their Terms and Conditions (T&Cs). Terms and Conditions are inheritable items.

This screen shot shows that the Occupational Sickness Scheme and Occupational Maternity Scheme are terms and conditions that are set at Organisation level and inherited down to all Units, Posts and Positions. If the OMP Scheme is not attached until the employee requires a Maternity absence record, is should be added to the employee's Contract and not Position.

Sabbatical leave will be attached at the appropriate Posts. The old pre-January 2004 sickness scheme has been applied where appropriate.

For all other types of leave, it will be necessary to attach the absence scheme to the employees' position the first time that it is required

Those employees who are on the pre 2004 OSP rules will inherit the normal OSP Scheme (Occupational Sickness Scheme), according to the organisation structure. This will be overridden with the correct OSP Scheme (Occ Sickness Scheme (Pre Jan 04) at contract level.)

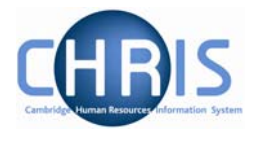

To attach an absence scheme to an employee use the T&C Details page as shown below.

#### **Navigate: Organisation > People >** (select the person) **> Employment > Positions > Terms and Conditions > New – T&C details**

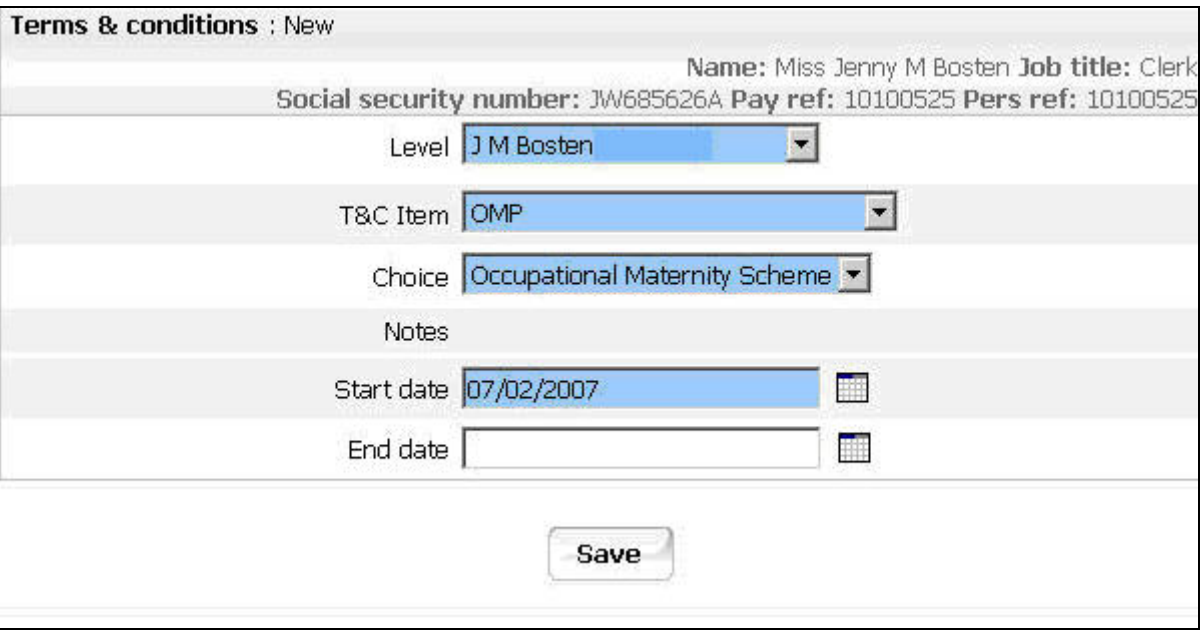

This page allows you to select, record and maintain the details of terms and conditions of employment and is applied to the selected person.

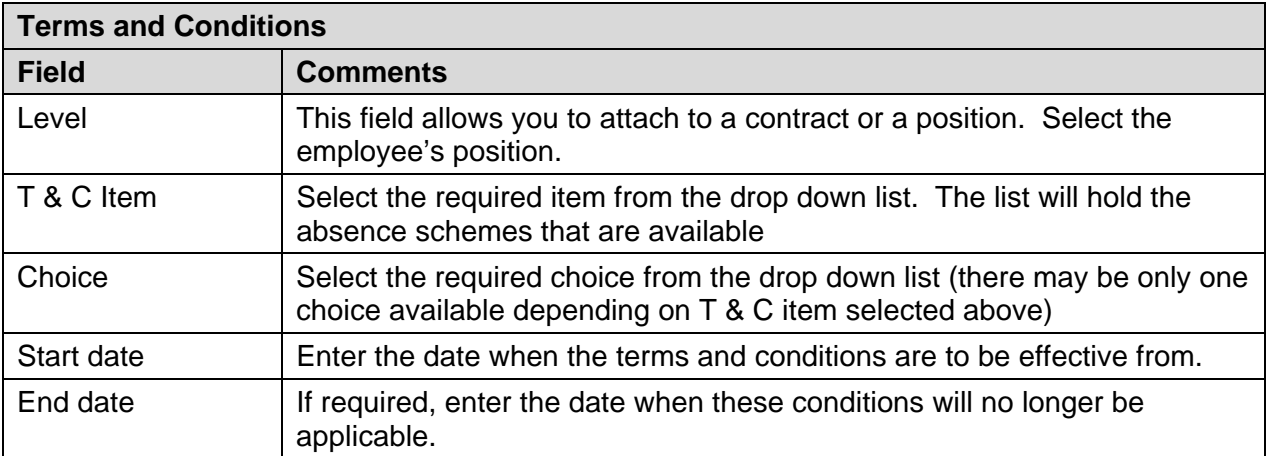

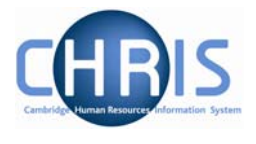

Additional absence scheme terms and conditions that are added at position level will then be displayed in the list with a broken pipe to indicate that these are not inherited items.

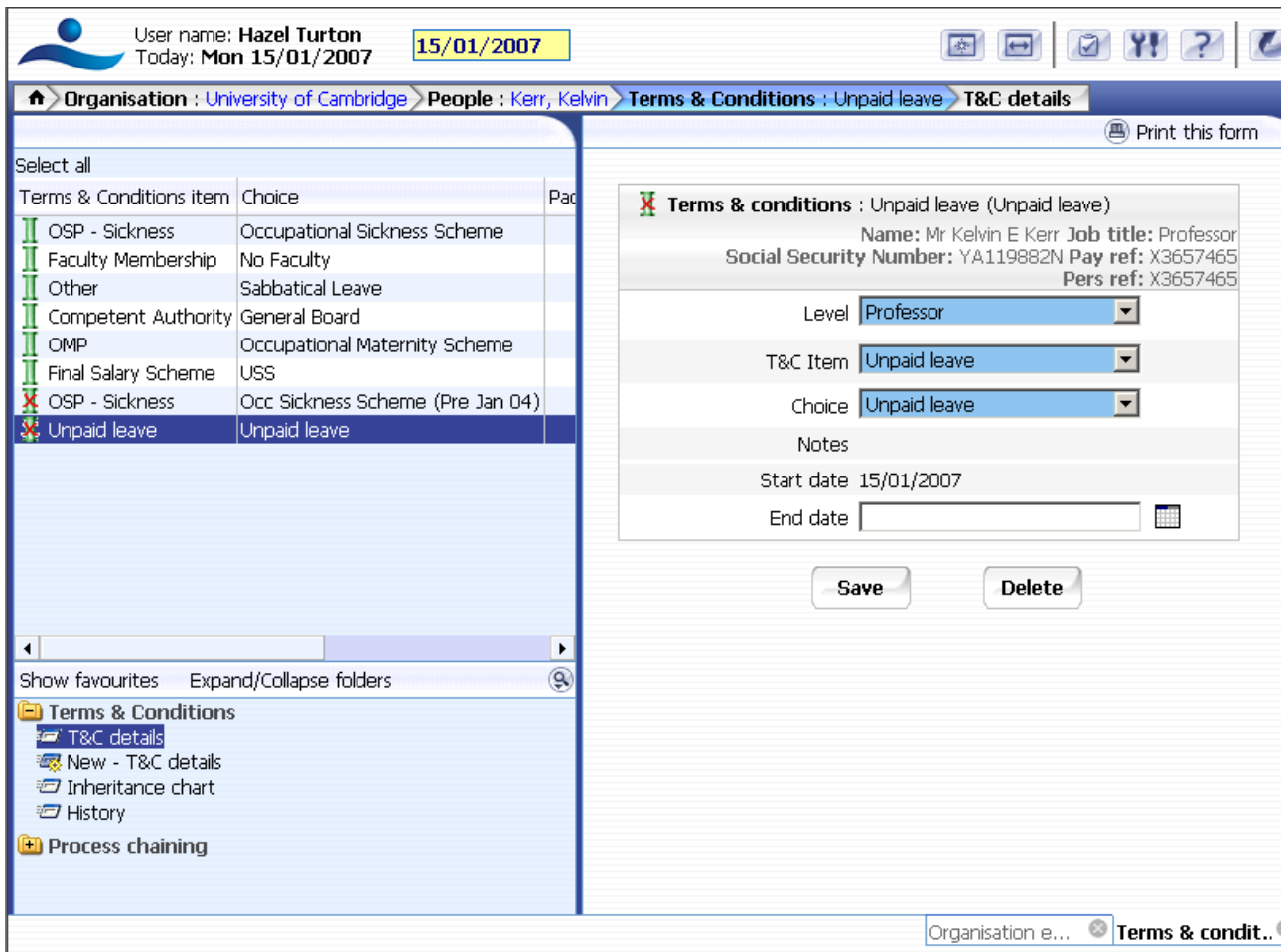

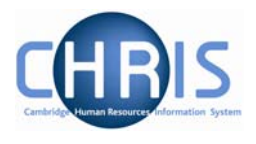

# **1.2 Entering New Absence Details**

#### **Navigate: Organisation > People** (select person) **> Absence > Personal absence list > New - Absence details**

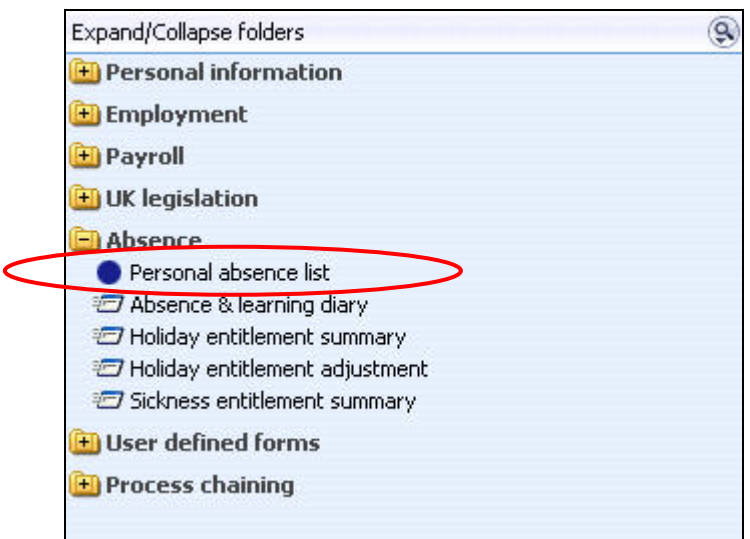

- 1. Use the search facility to locate the person whose details you wish to maintain
- 2. Click on the Absence folder
- 3. Select the Personal Absence List option
- 4. Select the New -Absence details option
- 5. Select required absence group.

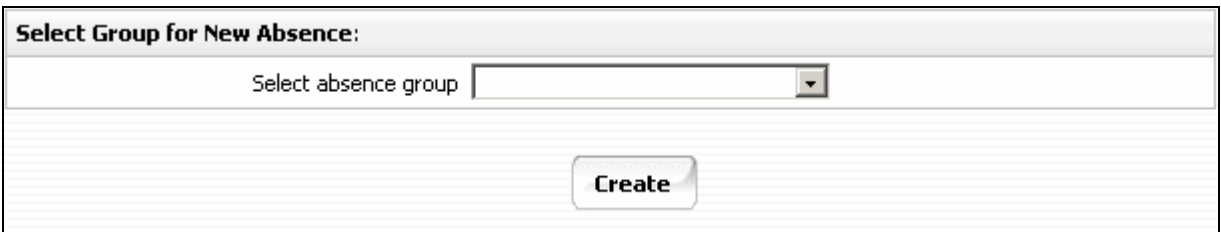

The first step in creating an absence is to define what absence group the new absence is associated with. There are 5 groups to choose from:

- Holiday (holidays are not being recorded in Trent in phase 1 of the project)
- Maternity (this option will not appear if the selected person is male)
- Other
- Sickness
- Paternity

Select the required **Absence group** from the drop down list and then click the **create** button.

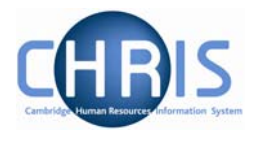

Trent will then display the relevant absence details page to enable you to record the absence details currently available to you. These are explained in more detail later.

When the absence details have been entered and saved you can then view and maintain them within the Trent navigation.

#### **Navigate: Organisation > Person** (find employee) **>Absence> Personal absence list > Absence details**

*In order to get a full months absence values to match 1/12th of someone's pay we have had to use the pro-rata rules which look at calendar/working days in the period rather than 260/365ths.* 

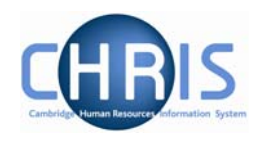

# **2 Absence Recording Processes**

**2.1 Sickness** 

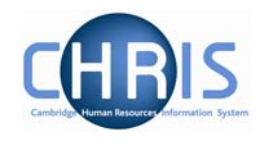

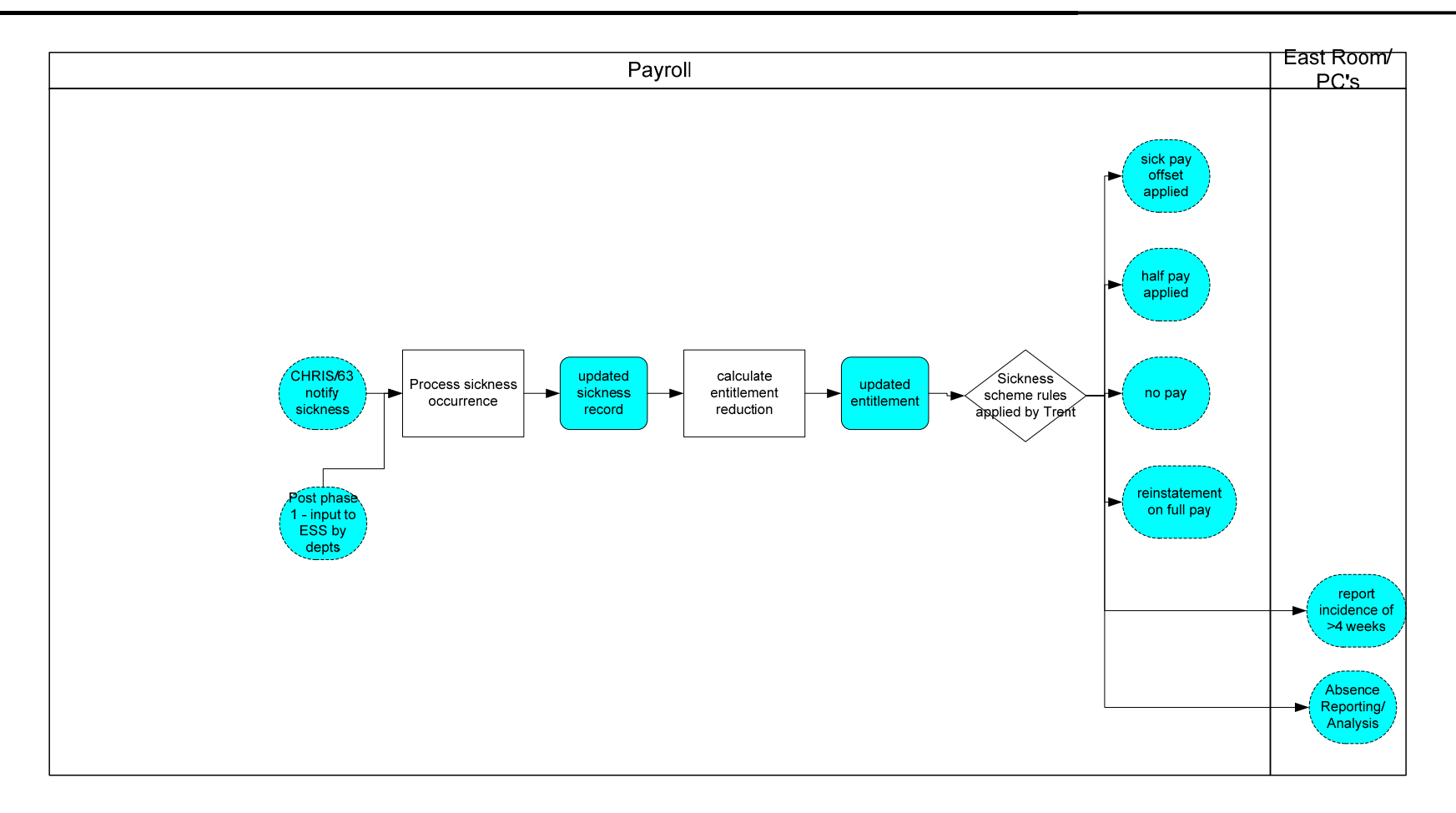

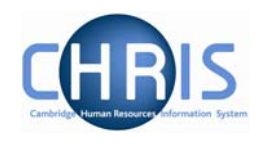

# **2.2 Maternity**

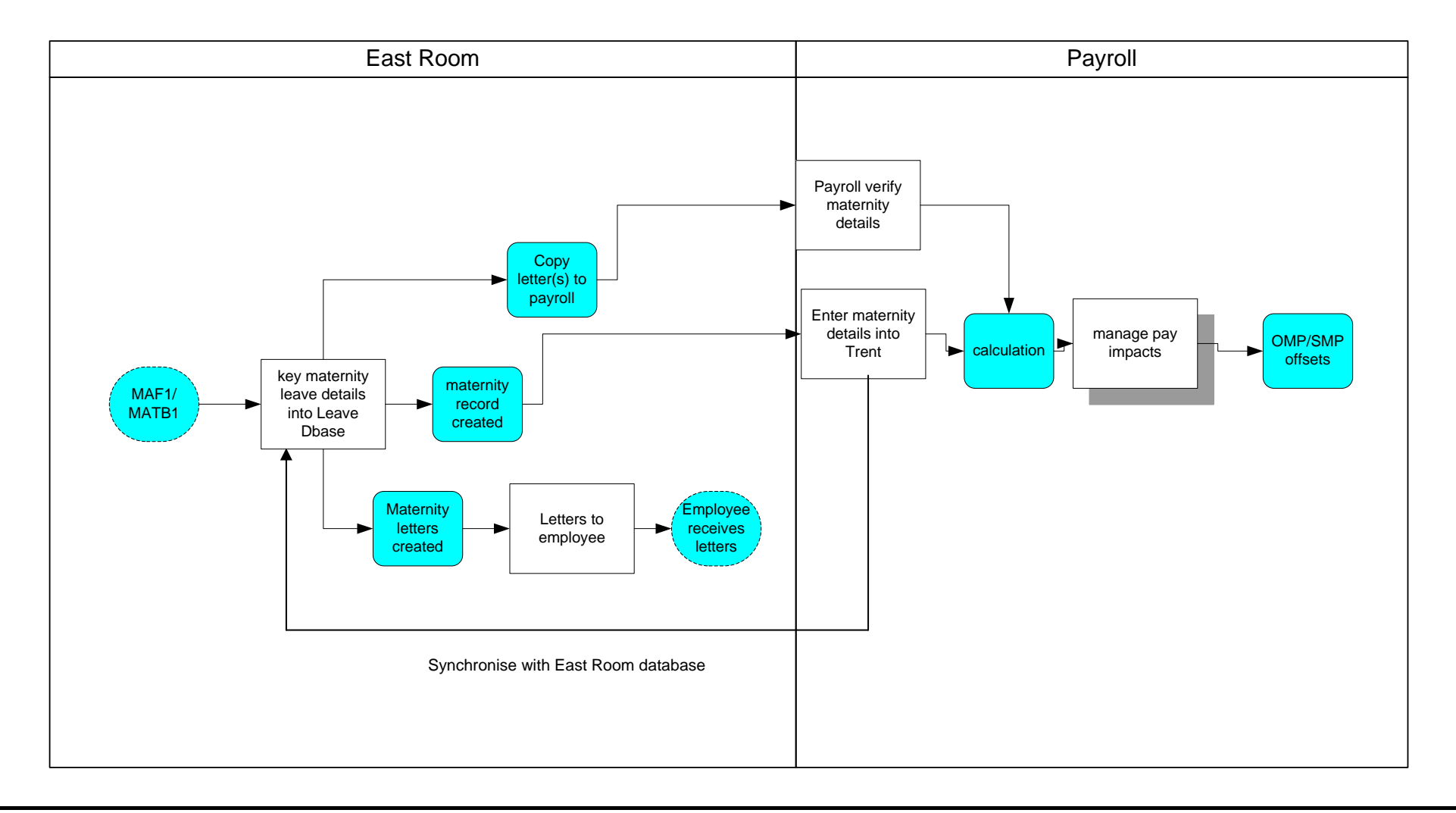

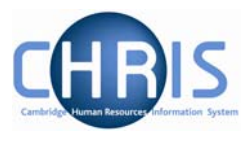

# **3 Sickness Absences**

Information regarding sickness absence policy and procedure can be found at: <http://www.admin.cam.ac.uk/offices/personnel/policy/leave/sickness/>

Absence will initially be recorded using the Sickness Self Certificate form (CHRIS/62) or for sickness absences of four consecutive days or more the Report of absence due to sickness form (CHRIS/63).

# **3.1 Recording sickness details**

To record the sickness details in Trent follow the initial steps as previously described, ensuring you select the Sickness group.

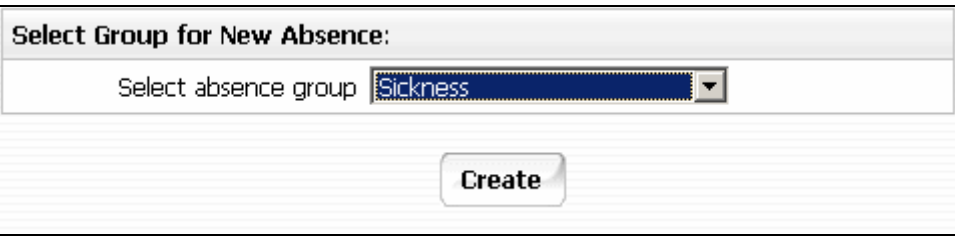

Trent will display the sickness absence details page.

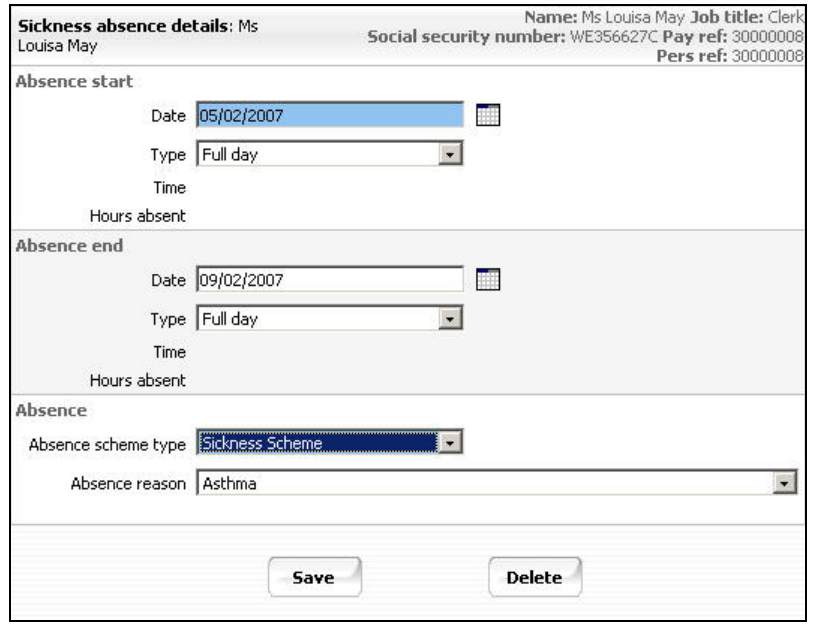

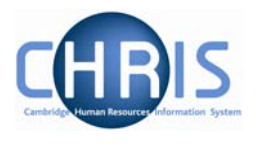

This page can be used to create and maintain the information already recorded about an absence.

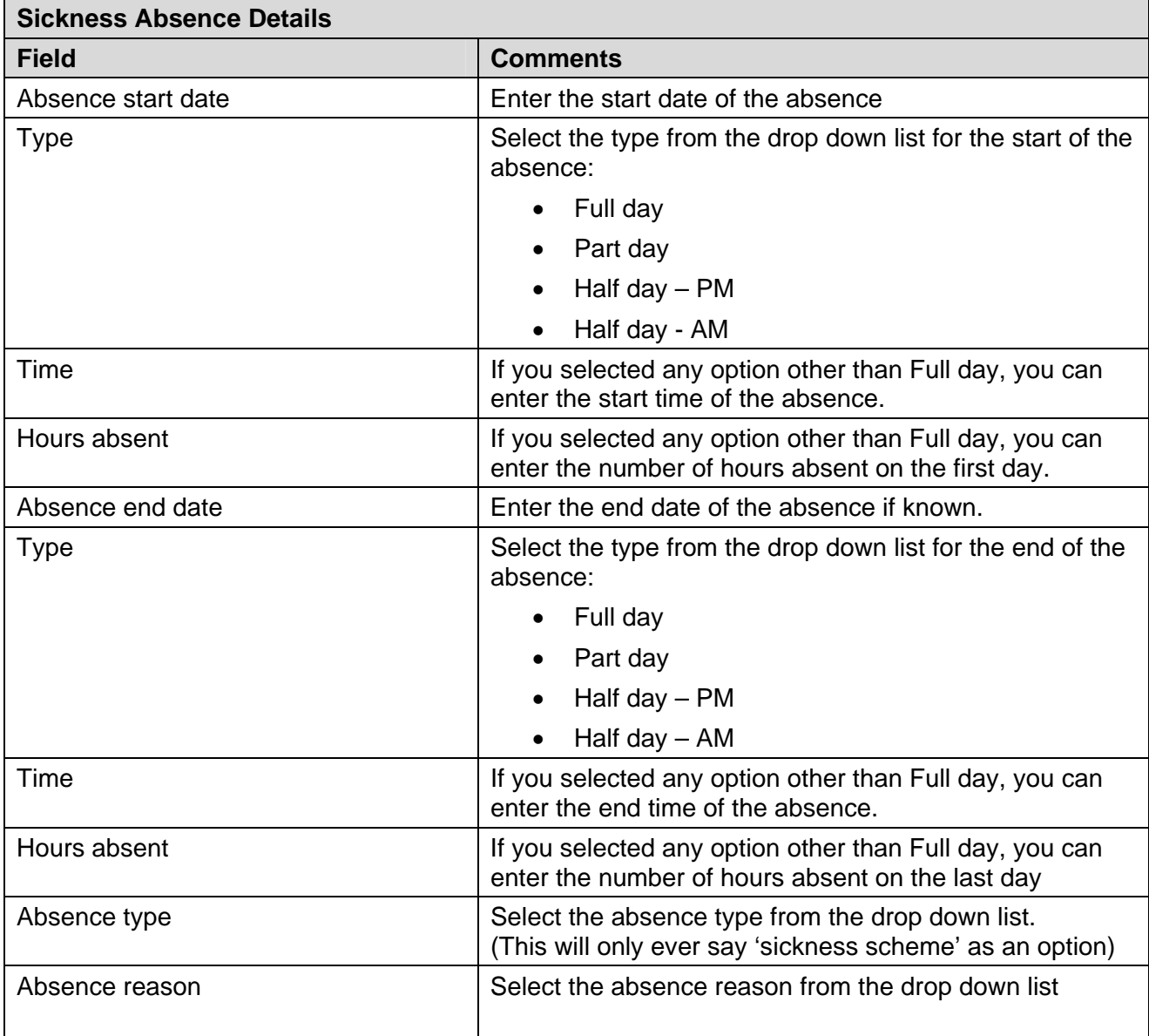

Enter the absence details and click on the Save button.

**Important Note:** Do not forget to enter the absence end date once you have the details. Otherwise the absence will remain open indefinitely.

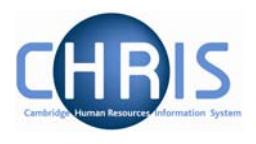

# **3.2 Person Absence Calculation**

After an absence has been entered a personal absence calculation should be run which enables the results of calculations to be checked. In order to see the impact on pay you can run the payroll calculation.

#### **Navigate: Organisation > People >** select the person **>Absence >Personal Absence List > Person absence calculation**

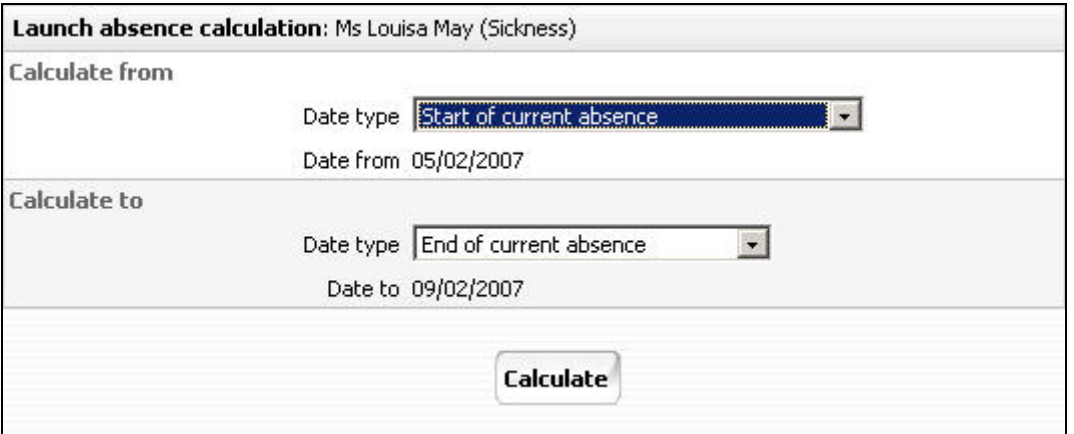

This page is used to initiate the absence calculation for an individual absence

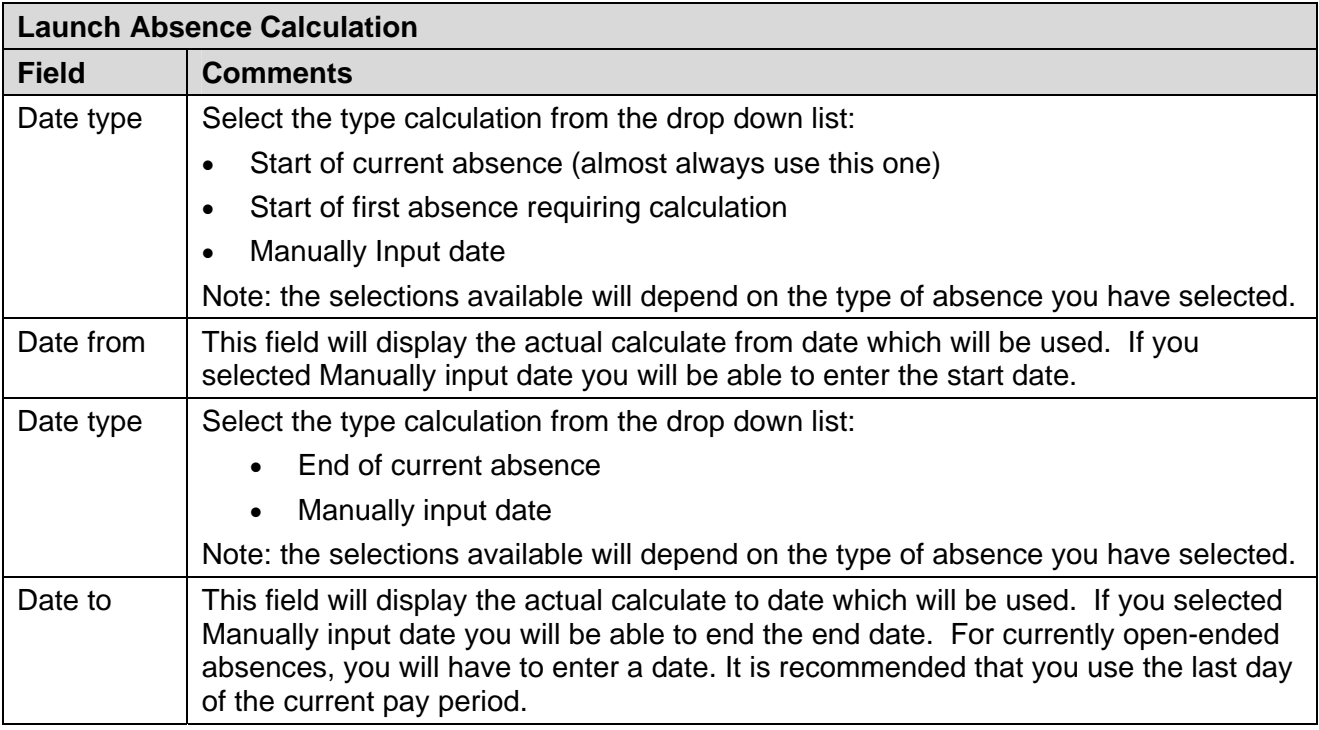

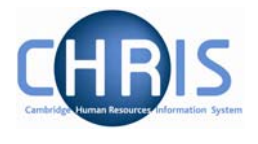

As well as being able to calculate from the start and end of individual absences, it is possible to calculate to any date you wish (typically to the end of a pay period). To do this change the calculate To option to 'Manually input date', then specify the date to which the system is to calculate.

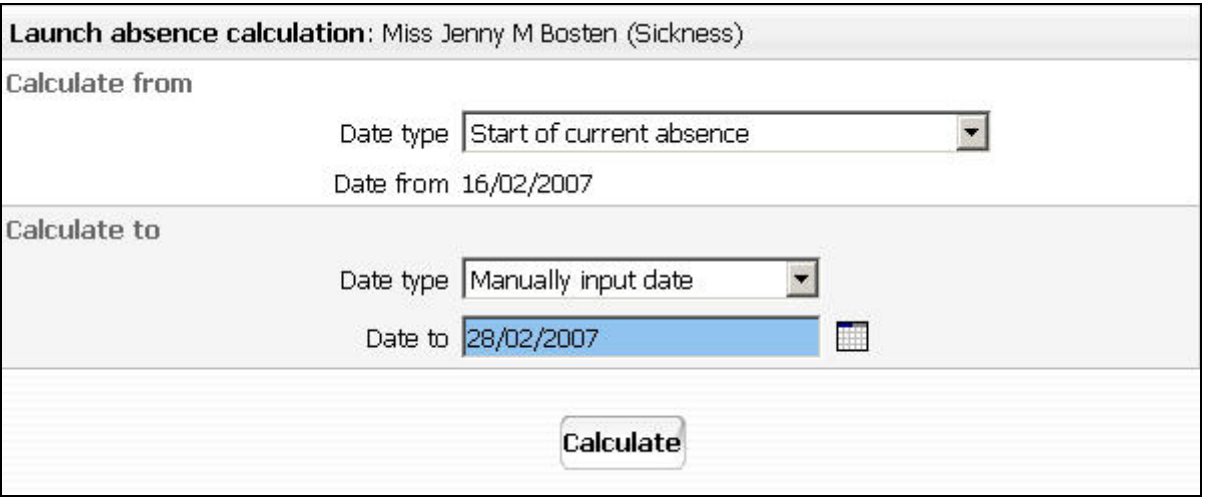

This will have the effect of calculating (or re-calculating) absences up to the end of the period. Especially useful when entering an absence dated prior to the current one.

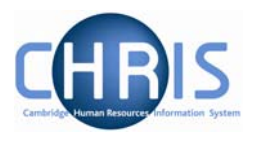

## **Absence Process Logs**

Once the calculation has finished it is always useful to view the process log generated by the calculation. This will highlight any errors and exceptions that need to be acted upon.

The Absence Process Logs option can be accessed from the main Absence folder on the Trent home page.

#### **Navigate: Organisation > Absence> Absence process logs**

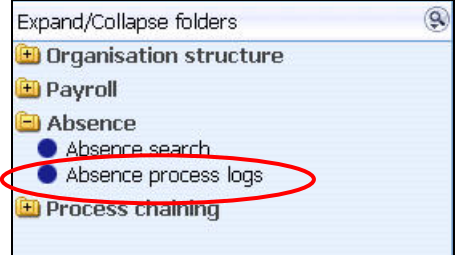

The next step is to search for, and highlight, the process log you wish to view.

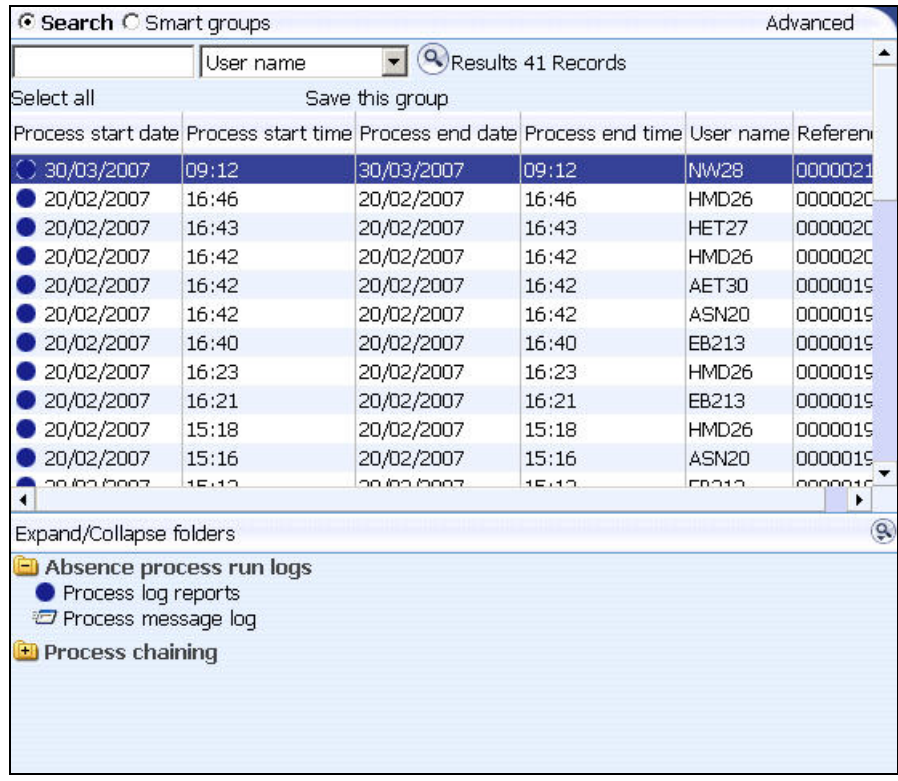

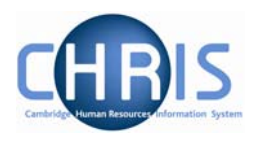

Use the Process Message Log option to view the details online.

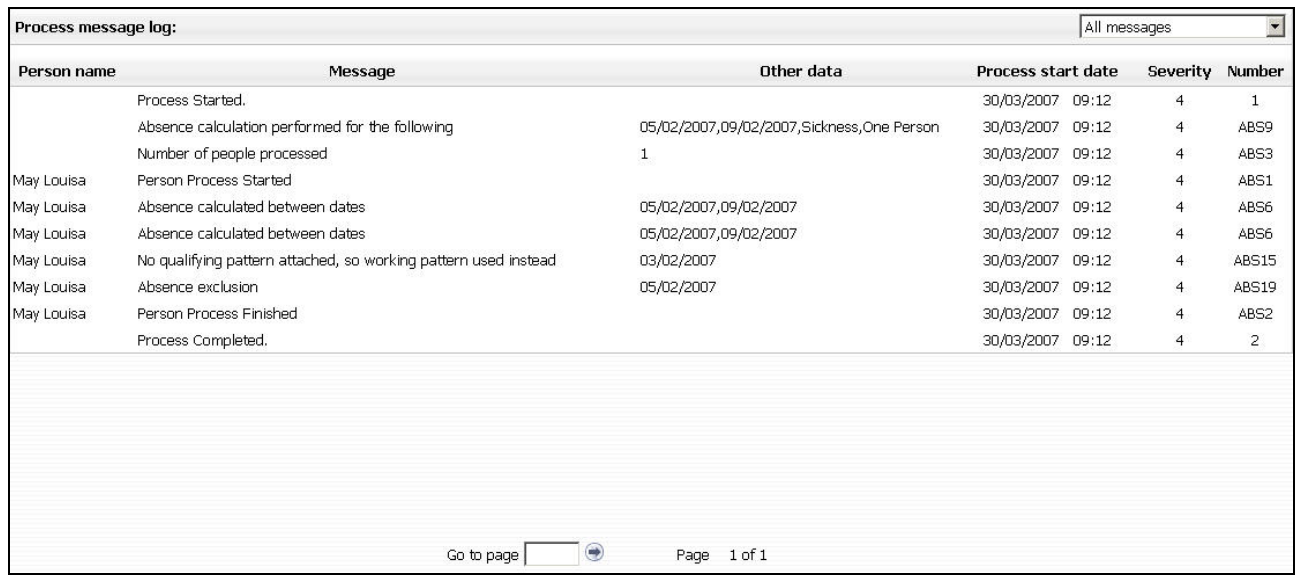

Use the Process 0Log Reports to run the Absence Messages report, which can be viewed online and/or extracted for external use.

#### **Navigate: Organisation> Absence> Absence process logs > Process log reports> Run report**

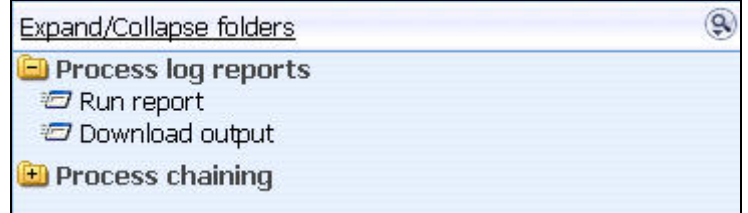

The first step is to run the report. Click on the Run report option, complete the necessary parameters and click on the Run button.

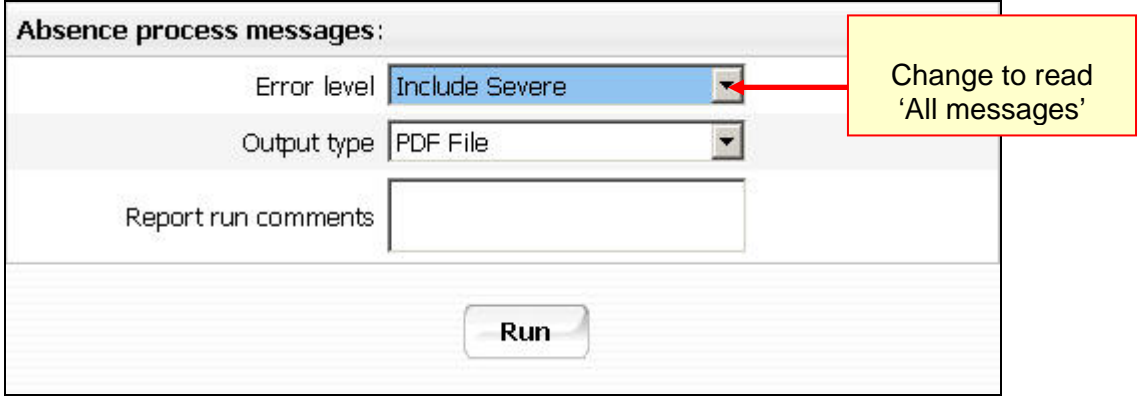

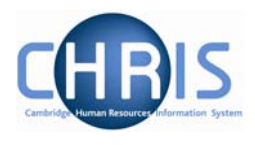

Trent will inform you when the report has been generated

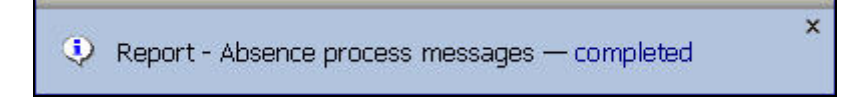

Click on the Download Output option and click on the latest download button to extract the data.

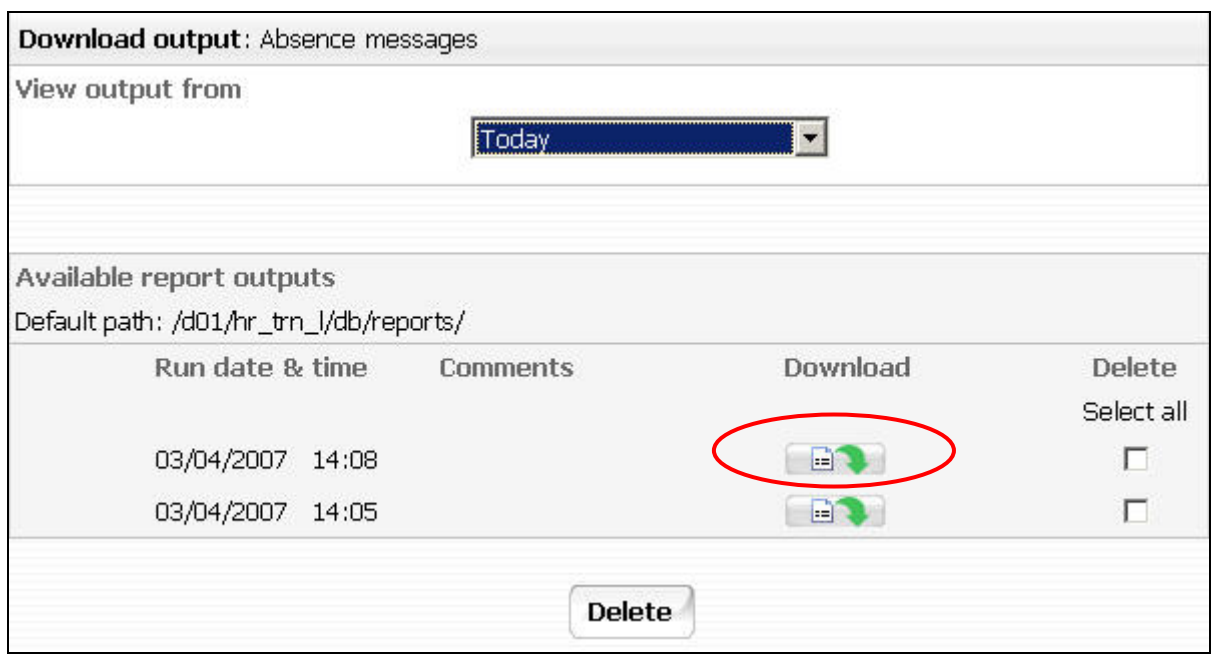

The system will wait for you to specify whether you want to open the report or save it externally.

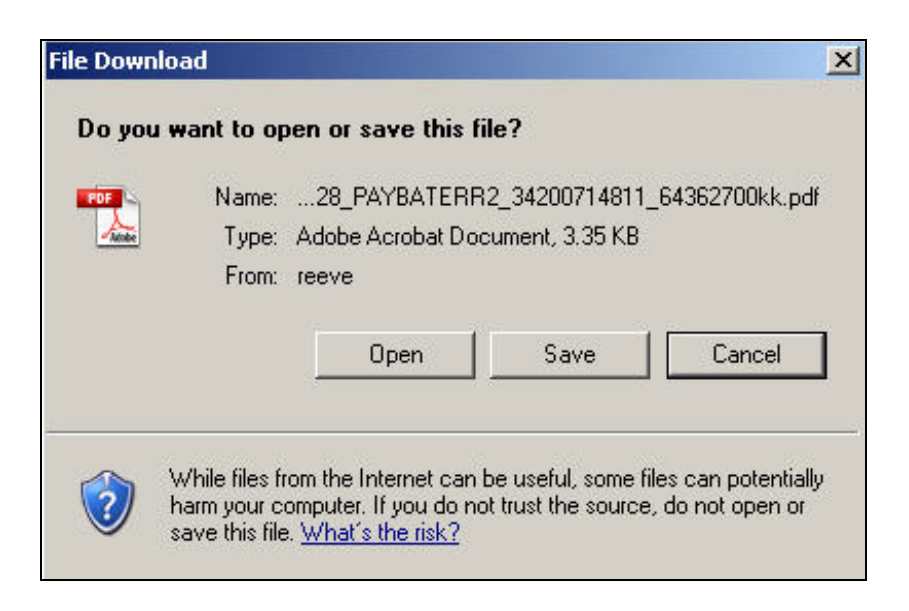

# **Sickness and Maternity Absences**

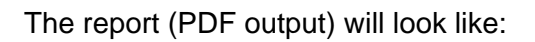

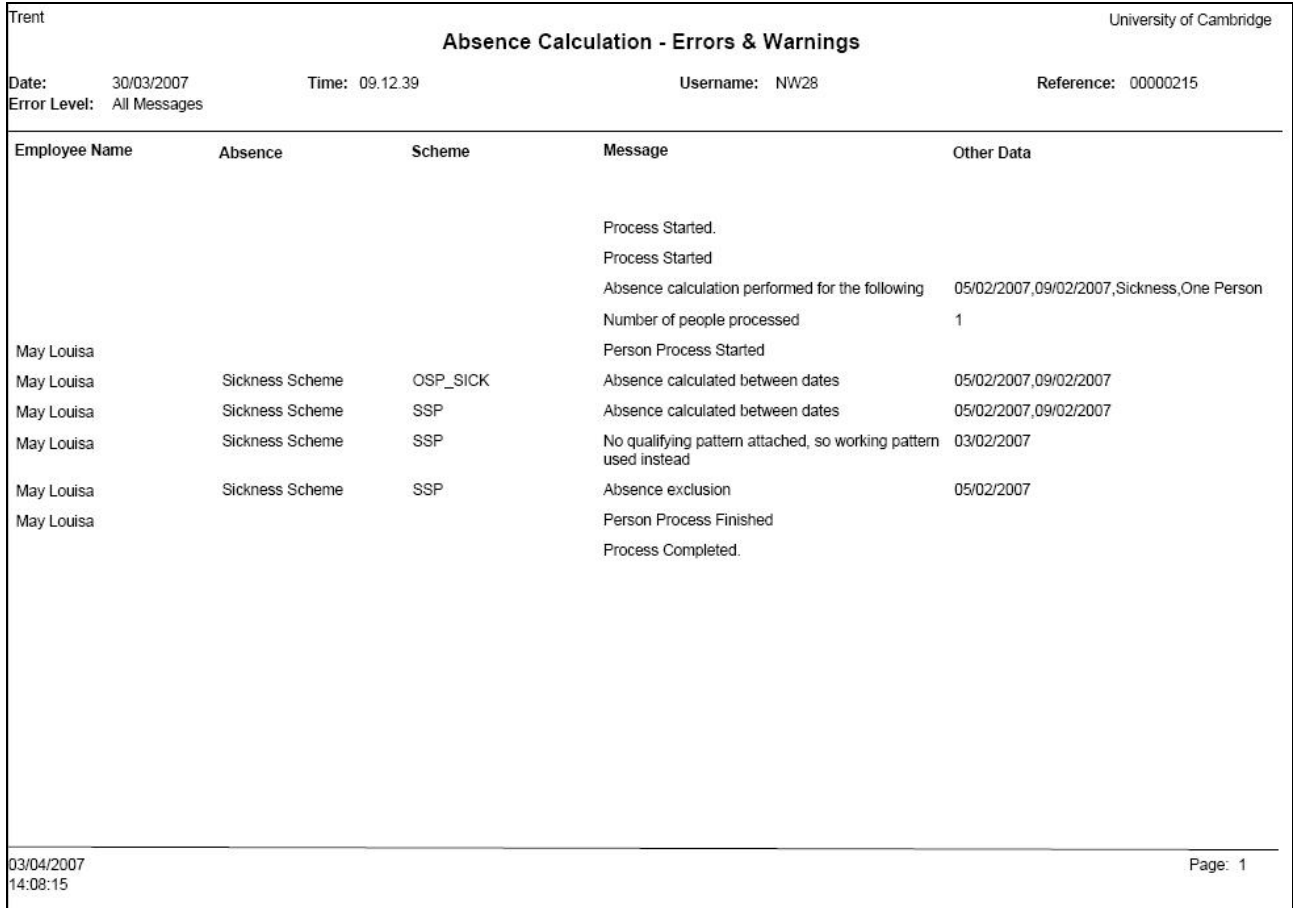

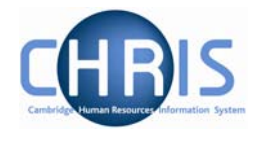

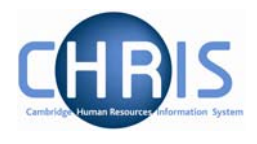

# **3.4 Payroll Calculation**

To check the impact on pay from the person absence calculation you will also need to run the payroll calculation.

**Navigate: Organisation > People >** select the person **>Payroll > Pay history** (select current pay period) **> Calculate pay** 

- 6. Use the search facility to locate the person whose pay details you wish to view
- 7. Choose the Payroll menu
- 8. Select Pay history
- 9. Select the current pay period from the list (i.e. the top one)
- 10. Select calculate pay, the pay period control form will be displayed

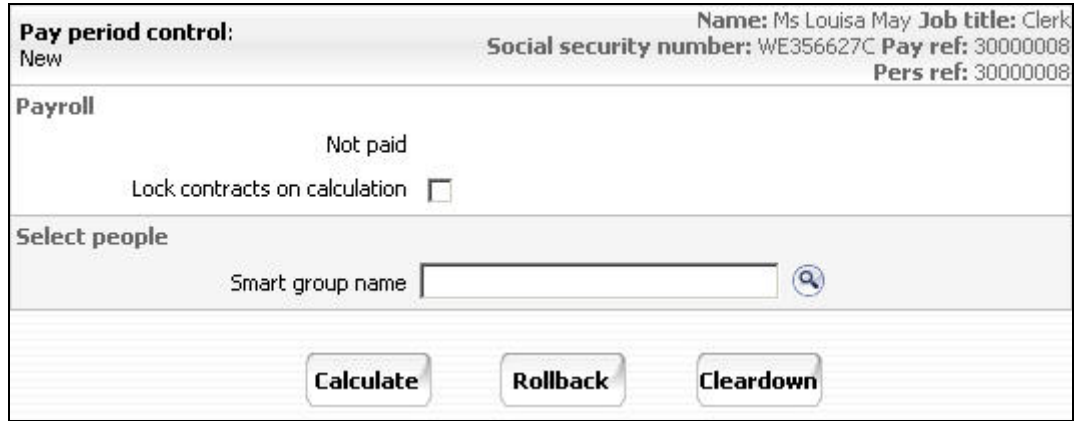

- 11. Click on calculate
- 12. The following message will be displayed

The payroll calculation process has started. You will be notified when this process has been completed.

13. When complete a confirmation message will be displayed

Payroll calculation - completed

14. Select  $\overline{z}$  Pay details and the payslip for the individual will be displayed.

x

# **Sickness and Maternity Absences**

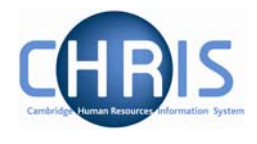

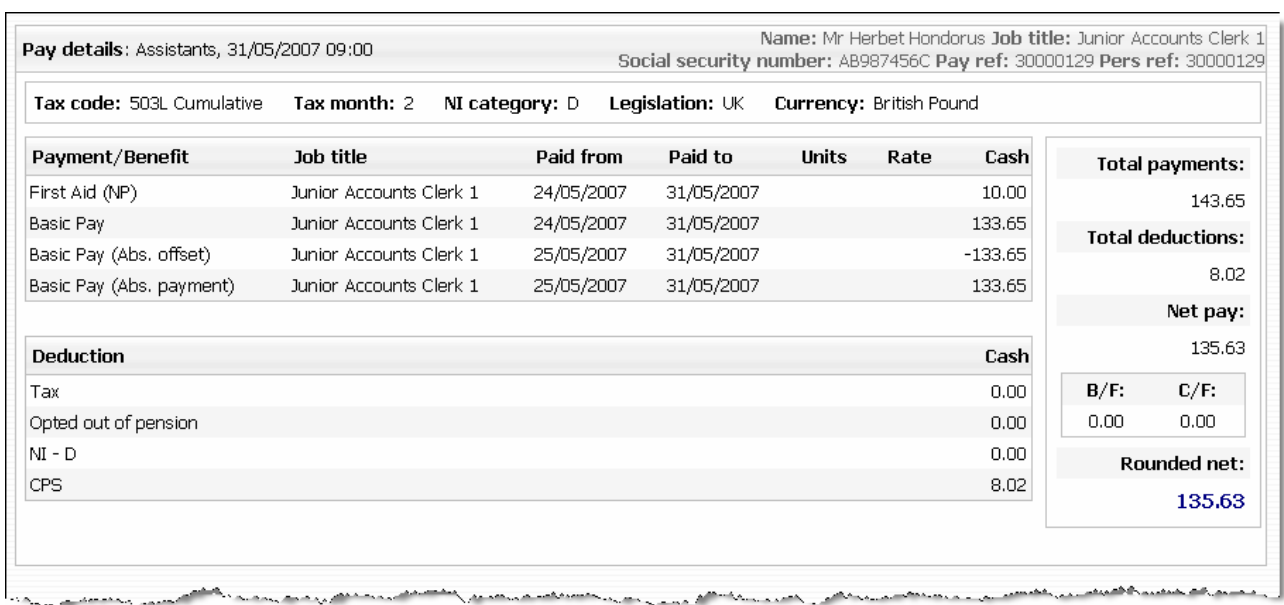

### **3.4.1 Long Term Sickness**

To suppress the processing of tax refunds for an employee is on a long term sickness, you would normally apply a contract suspension. However, in doing so this would prevent normal payments via Temporary Element input, which might be required for the therapeutic return to work cases.

In order to work around this, contract suspension will not be used for long term sickness, ensuring that all relevant temporary data can be entered.

#### **3.4.2. New Starters**

If the payroll details for a new starter are entered onto CHRIS and on the same day they have some sickness absence allocated against them they will receive no SSP. This is because until the payroll has been 'calculated' (which will happen every night) the system has no YTD pay figures available and hence will exclude the individual from the absence calculation. This will also be highlighted on the errors and warnings report.

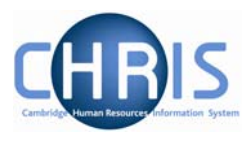

# **4 Maternity Absences**

Information regarding maternity leave policy and procedure can be found at: <http://www.admin.cam.ac.uk/offices/personnel/policy/maternity.shtml>

Information for an employee who is going on maternity leave will be recorded on the Maternity Leave Application form CHRIS/60. The details will be recorded in the Maternity Leave Database in order to produce the employees' letters. A copy of the form and letter is sent to Payroll, who enters the details into Trent.

An automatic synchronisation process will be run to report on any discrepancies between the two systems.

# **4.1 To record the maternity details in Trent**

Follow the initial steps as previously described, ensuring you select the Maternity group.

#### **Navigate: Organisation> People** (find individual) **> Absence> Personal Absence list> New Absence details**

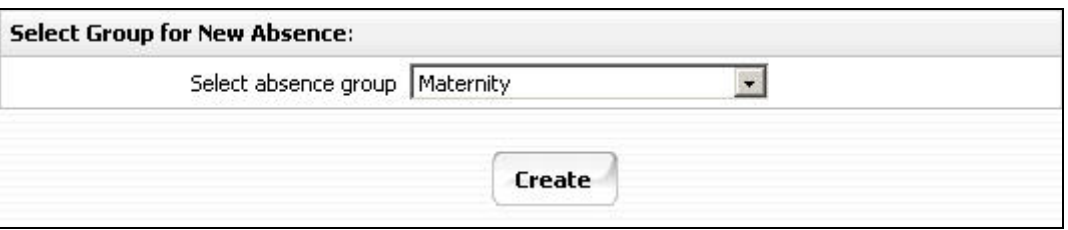

Trent will display the maternity absence details page.

This page is used to create and maintain the information recorded about a maternity absence or to update the recorded dates and details. You can record the following information:

- Expected birth date
- Issue date of MATB1 (medical evidence of the pregnancy)
- Maternity absence start and end dates
- Date of childbirth
- Amend the MPP(Maternity Payment Period) start date if required

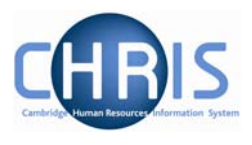

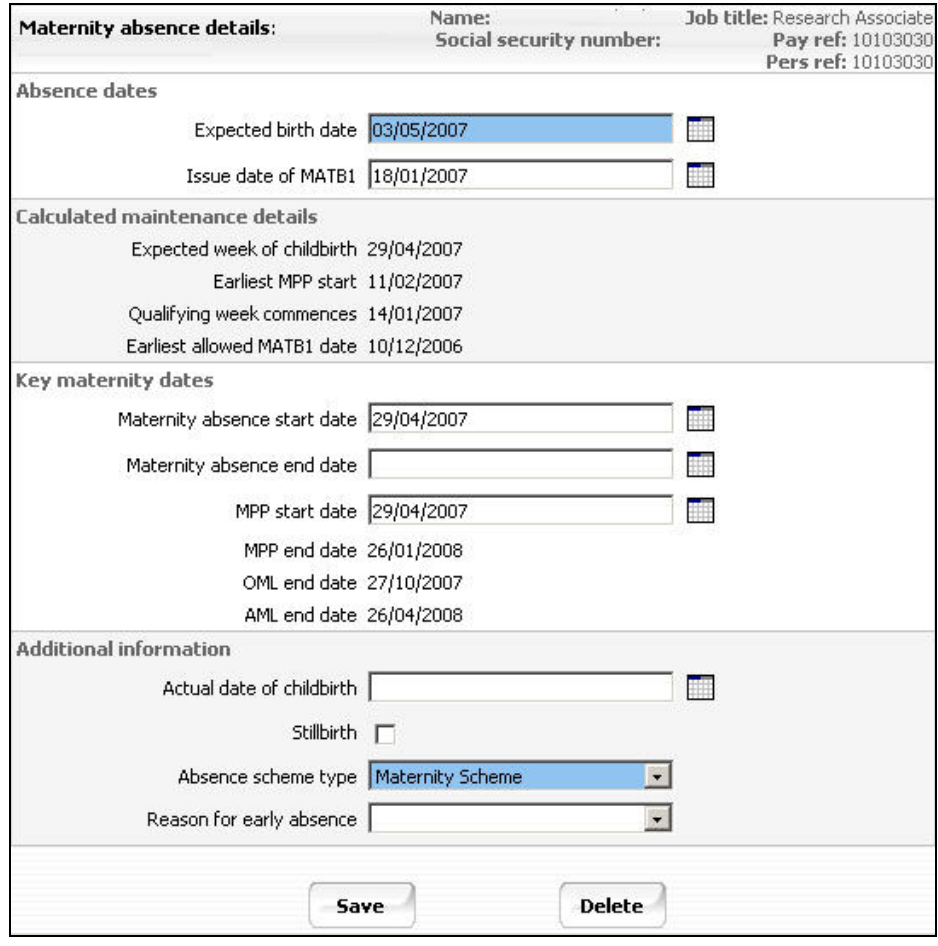

Trent calculates and displays the following dates used in SMP (Statutory Maternity Pay) processing:

- Expected week of childbirth
- Qualifying week
- Earliest MPP (Maternity Payment Period)
- Earliest allowed MATB1

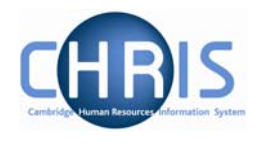

# **4.2 Additional Maternity Information**

Maternity is covered by statutory regulations that determine whether a woman is entitled to receive SMP payments from her employer for her maternity leave. Use the Maternity Absence page to enter information, as it becomes available, during the course of a woman's pregnancy.

#### 1. To enter the expected birth date:

The first step in recording a woman's maternity details will usually be to record the date on which she expects to give birth. Once you have entered this date, Trent can calculate the other dates that decide whether she qualifies for SMP and when she can start to receive it.

#### 2. To enter MATB1 details:

After the  $20<sup>th</sup>$  week of a woman's pregnancy she will be issued a MATB1 certificate by her doctor or midwife. Once she has received it she must pass it on to her employer. You can then record the details in Trent.

#### 3. To enter maternity absence dates:

Once an employee has informed you of the dates she intends to take her maternity leave, you can enter them on the Maternity Absence page. If the woman is not intending to return to work for you, she may only provide you with an absence start date. It is recommended that you only put in a start date initially and that the end date is added when the person actually returns.

#### 4. To enter the actual date of childbirth:

When the employee has informed you of the date she gave birth you can enter this on the Maternity Absence page.

#### 5. To enter maternity absence dates for an early birth:

If the employee gives birth either in or before the  $15<sup>th</sup>$  week of before the baby's due date, maternity leave and the SMP pay period will start on the day after the date of the birth. Enter the actual date of the birth and select 'Premature birth' from the pick list of early absences.

However, if the baby is born after the  $15<sup>th</sup>$  week before it is due, but before the employee was due to start her maternity leave (including where she had not yet advised when her maternity leave would start) the MPP starts on the day after the date of birth. Additionally in

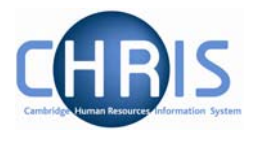

this case no entry needs to be recorded in the 'Reason for Early Absence' type field. Trent will then complete the MPP start and end dates as appropriate.

#### 6. Pregnancy-related illness

If the employee is off work sick because of her pregnancy and the absence continues into or starts within the four week period starting on the Sunday of the  $4<sup>th</sup>$  week before the baby is due, the MPP and her maternity leave start on the day after the first complete day of absence from work within the four week period.

You should enter the Maternity absence start date and select 'Pregnancy-related illness' from the drop down list under Reason for early absence. Trent will then complete the MPP start and end dates as appropriate.

7. To enter a stillbirth:

If an employee's baby is stillborn she may still qualify for SMP. In some cases SSP may be payable instead.

8. The system will not always assume that a change to the Maternity start date is to be reflected against the MPP start date. If this is the case, a manual change will be necessary.

## **4.3 Personal Absence Calculation**

Once you have saved the absence details, click **Person Absence Calculation** (as the absence is open-ended at this stage, use the last day of the current pay period as the 'calculate to' date) and then click the Calculate button and Trent will calculate the payment values for the absence.

**Important Note:** Do not forget to enter the maternity absence end date once you have the details. Otherwise the absence will remain open indefinitely.

# **4.4 Keeping In Touch Days (KIT)**

A member of staff whose baby is born on or after 1 April 2007 may, with the agreement of her Head of Department, carry out up to 10 days' work during her statutory maternity leave period without bringing her maternity leave to an end. In accordance with legislation, any work carried out on any day shall constitute a full day's work. This provision does not apply during the two week period commencing on and including the day on which childbirth occurs.

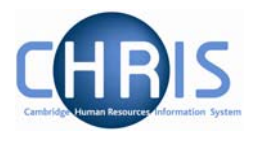

Work means any work done under the contract of employment and may include training, attending meetings and committees or any activity undertaken for the purposes of keeping in touch with the workplace.

It should be noted however, that this provision does not confer any right on the Institution concerned to require any work to be carried out during the statutory maternity leave period, nor any right on a member of staff to request work during this period. Also, there is no obligation on either the Institution or the member of staff to make use of these days.

Any days' work carried out will not have the effect of extending the total statutory maternity leave period.

Within Trent you can record details of any KIT days for which you will pay the female.

#### *4.4.1 To Record Maternity Keeping in Touch (KIT) days*

To enter KIT information you can use either of the navigation options shown:

- **Navigate: Organisation**>**People**(Select a woman)>**Absence**>**Personal absence list**(Select the Maternity absence)>**Maternity KIT days**>**New – KIT days details** 
	- Or

#### **Navigate: Organisation**>Absence>**Absence search**(Select the maternity absence) >**Maternity KIT days**>**New – KIT days details**

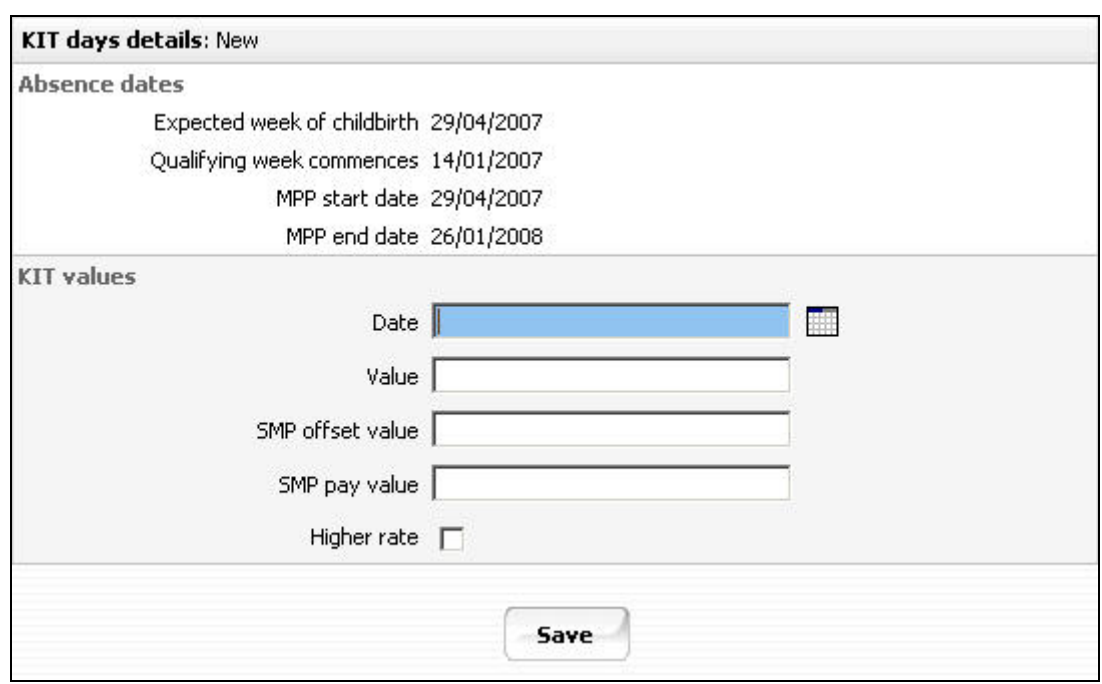

This form is used to record KIT days that you are paying the woman.

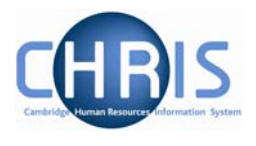

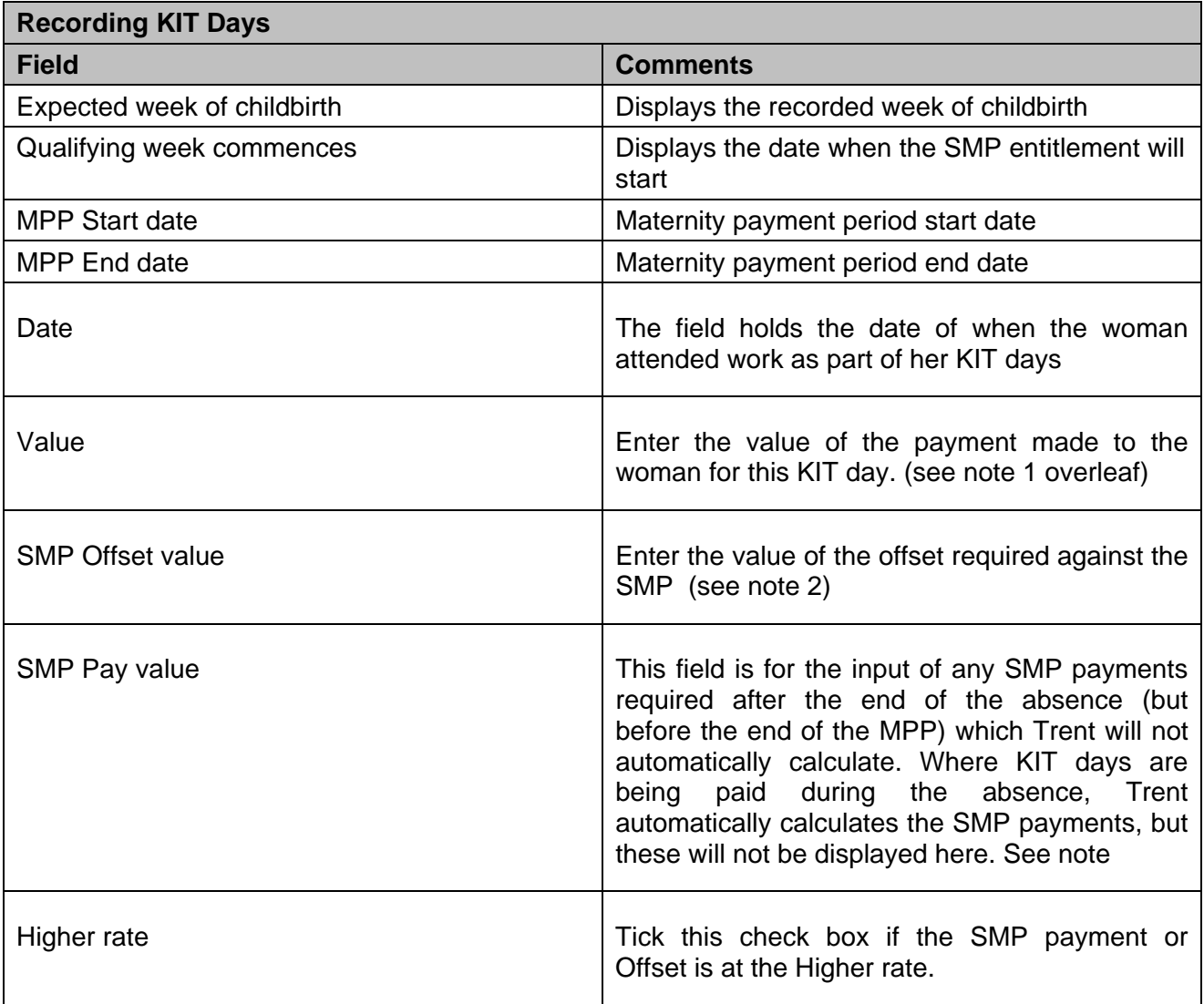

#### *Notes:*

- 1. KIT days are paid in the next payroll after they have been entered and thus not necessarily in the pay period that includes the KIT date.
- 2. Each KIT day worked is to be paid individually. If a full week of KIT days are being paid then you need to enter separate values for each day for KIT and SMP offset value. Each entry you make will appear separately on the provisional payslip.
- 3. One aspect of the changes arising from the Work and Families act will not initially be supported in Trent. This is the *optional* splitting of weekly payments of SMP. HMRC have clarified that SMP is still calculated, due and payable for whole weeks, but a rule change will allow a particular week's SMP to be split over two payment periods by dividing the weekly rate of SMP by 7 to provide a notional daily rate.

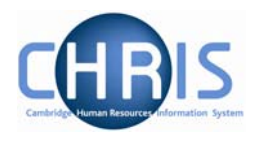

This is intended to make it easier for employers to align SMP payments with the pay practice in the employment. For example where an SMP pay week is split between two calendar months, the relevant number of days can be paid with each salary payment - two sevenths with the May salary, five sevenths with the June salary. On the face of it, allowing odd days of SMP to be paid would remove some of the anomalies in the area of offsetting Occupational Maternity Pay (OMP) against SMP.

# **4.5 Maternity Cover**

When an employee is absence on Maternity Leave, you may need to take the necessary steps to cover that period absence. To achieve this once agreed, you need to create a new position within the relevant part of the organisation structure for the temporary employee. In addition you need to indicate on the existing position that the person is on Maternity leave, by changing the position title.

### *4.5.1 Creating the Temporary Position*

#### **Navigate: Organisation > Posts > Create Position**

- 1. With the University of Cambridge selected in the object pane, click on Organisation explorer in the action pane.
- 2. Enter the effective date on which the new position comes into existence
- 3. Click Posts in the action pane and then search for the post (if you have made a note of the Post reference number in the previous step this will be the best way to search!) under which you wish to create the new Position.
- 4. Choose the post and open the mini explorer
- 5. Click the Create Position option in the Action Pane. Trent opens the Create linked item page in the display pane

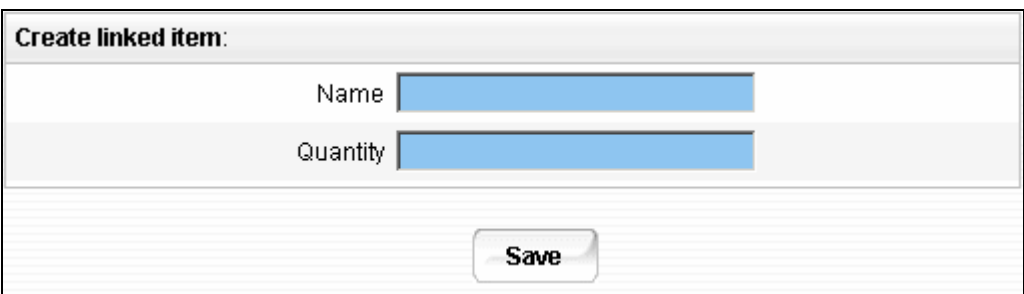

- 6. Enter a name for the new position
- 7. Enter a quantity of 1
- 8. Click the  $\Box$  save button on the create linked item page to save your changes. Trent adds the new Position to the Organisation structure and the explorer diagram is updated accordingly.

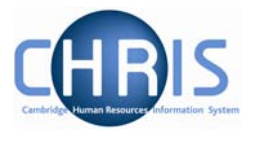

9. You should end up with two positions within the same post. One is occupied by the employee who is on Maternity Leave, the other is vacant.

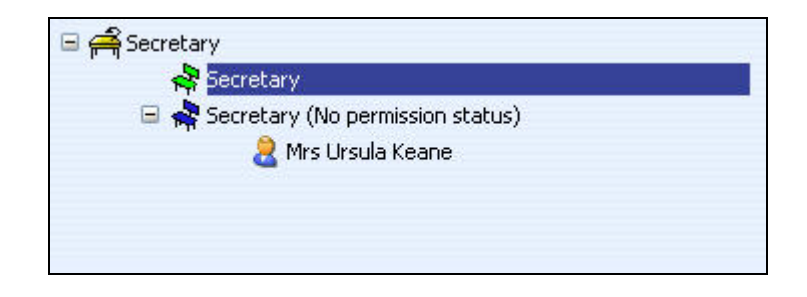

To finalise the temporary position details it is necessary to also make use of Expected Position End Date and Expected Position End Reason fields, within position details.

- 1. Select the position created from the mini explorer
- 2. Select position details from the action pane
- 3. Enter the date when the position is expected to end. This information should be taken from the permission to fill form and is the equivalent in SECQUS of entering a post expiry date. The date is for information purposes and will not end the position at that date. The information source is the post creation form or NARF.
- 4. Enter the reason for the position ending by selecting from the drop down box. Click on the Save button.

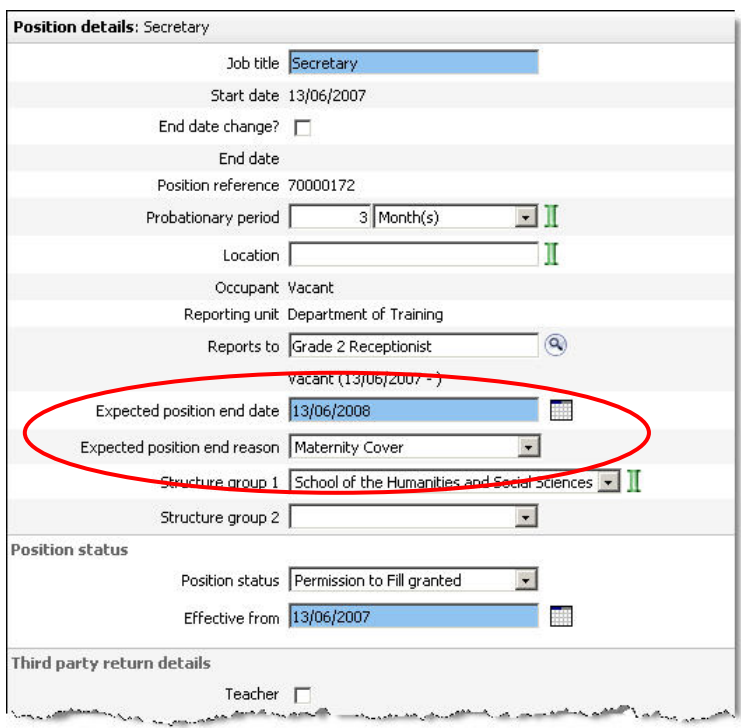

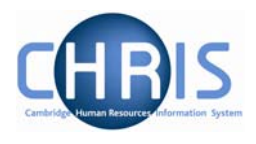

### *4.5.2 Position Reference number*

A position reference number is automatically generated by Trent when a position is created. To enable you to easily identify this position when attaching a person it is advised that you make a note of the position number once you have created it.

- 5. Select the position created from the mini explorer.
- 6. Select position details from the action pane
- 7. View and record the position reference number

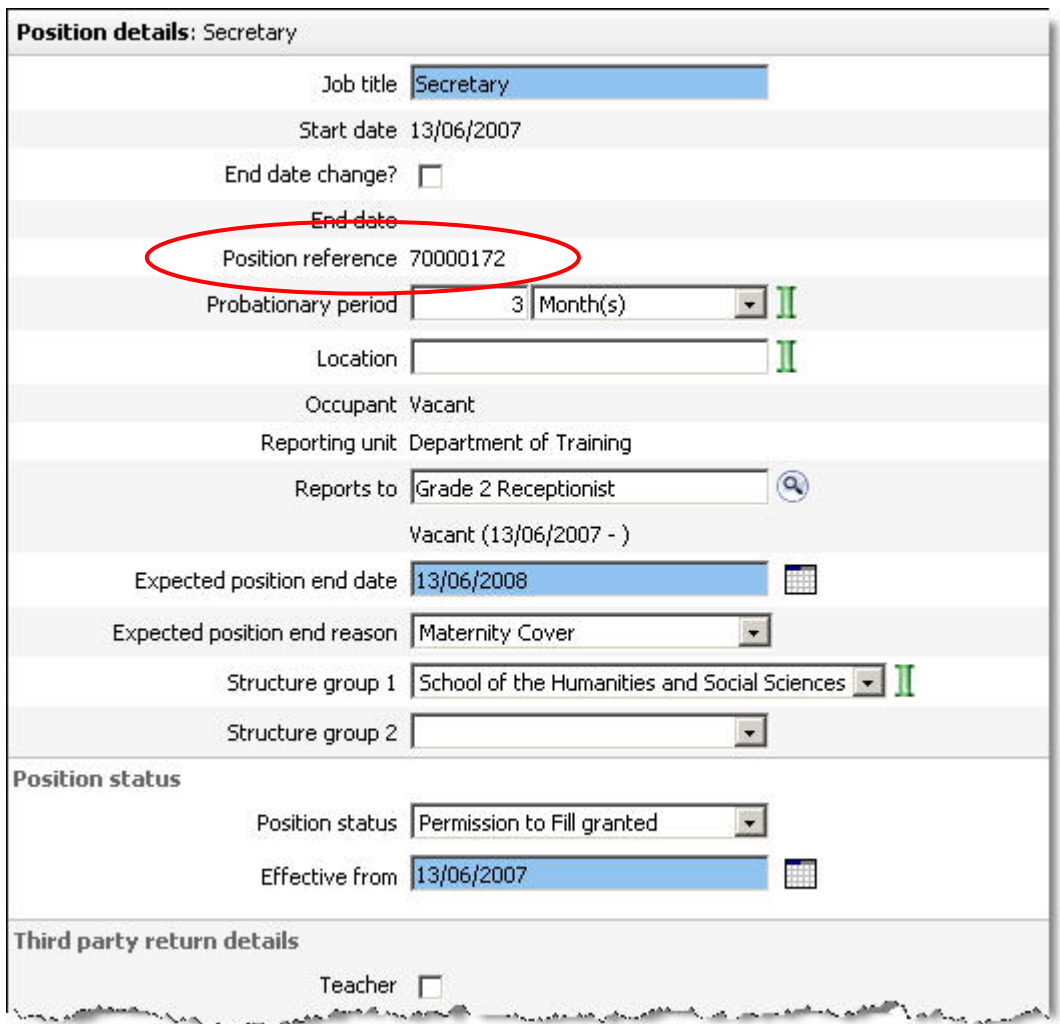

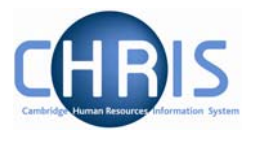

In addition to creating and filling a temporary position to cover maternity, you also need to indicate that the original position is being filled by and employee on Maternity Leave. This will explain why there are two positions in the same Post and that one of them is temporary.

To achieve this simply open up the Position Details form for the position being occupied by the employee on Maternity Leave and change the title by adding 'On Maternity'.

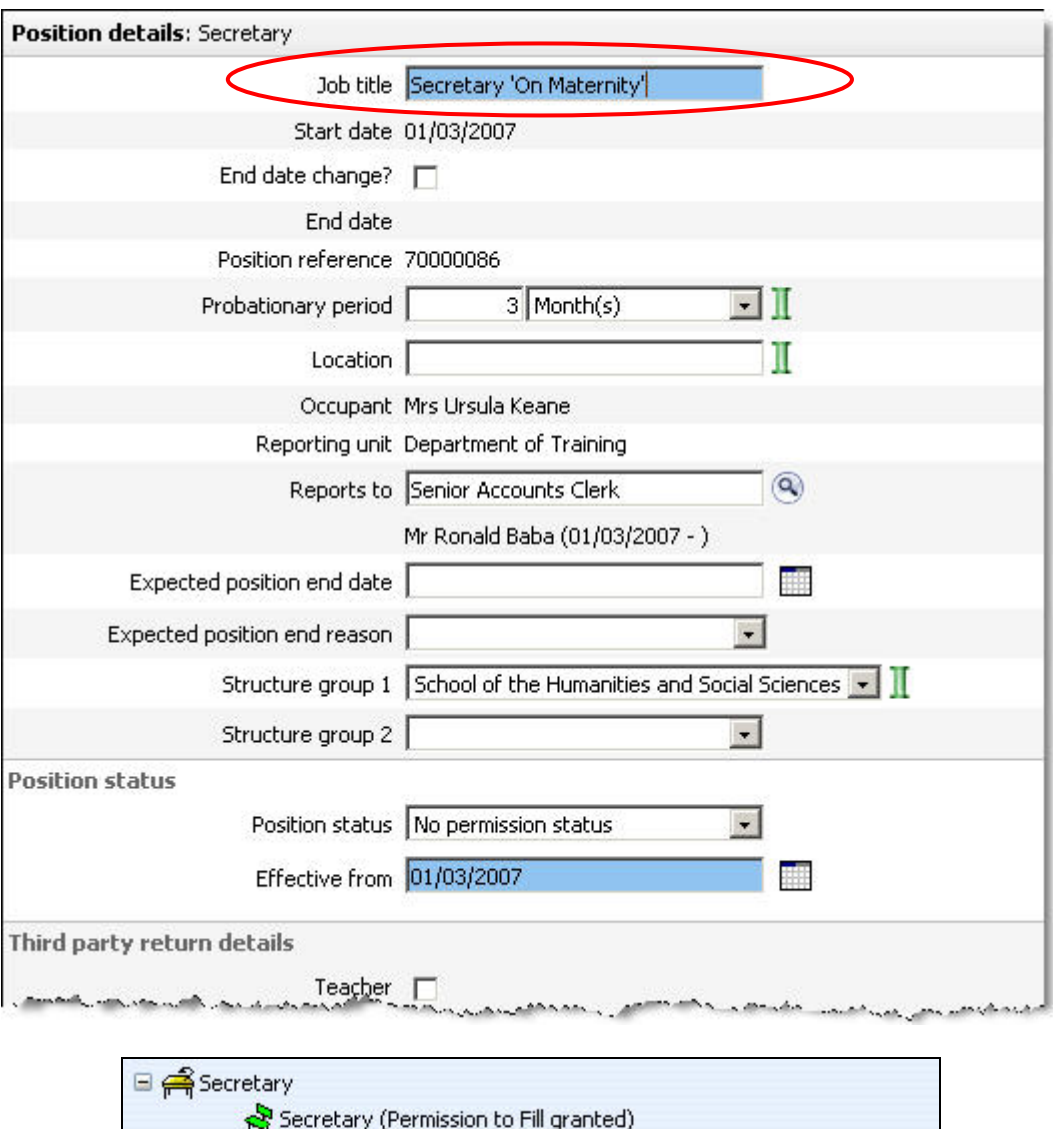

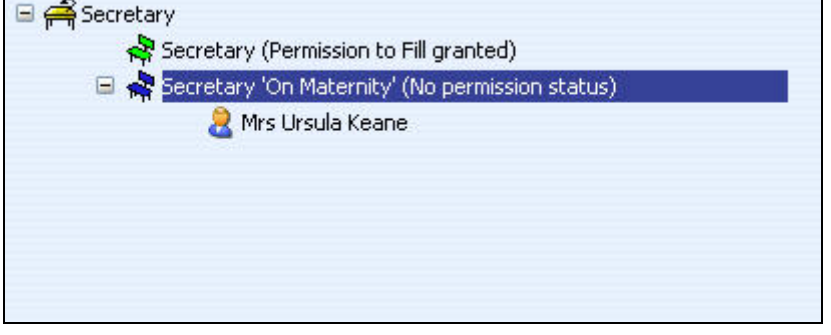

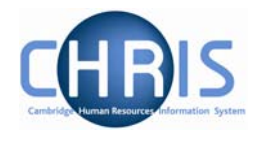

# **4.6 Non Return from Maternity Leave**

There may be times when employees decide they do not wish to continue employment following a period of maternity leave. In order for Payroll to spot whether a leaver is/was on Maternity Leave they will need to check the last 4 pay periods for the payment of SMP/OMP.

This will then allow for the recovery of OMP overpayments, where necessary.

To help with this, the Payroll (Leaver) process chain also includes the Absence Calendar so that the user can see whether the employee is/has been on Maternity leave.

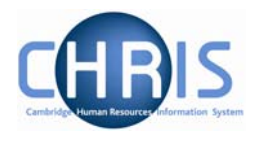

# **5 Paternity and Adoption Absences**

In relation to Maternity absences, you may need to record periods of Paternity and Adoption leave, along with the appropriate payments. Both of these options are available as absence types within CHRIS and can be used whenever necessary.

Once the basic details are entered you will need to calculate the absence in the same way that Sickness and Maternity are calculated for the relevant values to be applied.

## **5.1 Paternity Leave**

- 1. Go to the employee's Personal Absence List
- 2. Click on the New Absence Details action.
- 3. Select the Paternity option from the list of absence groups.
- 4. Click on the Create button.

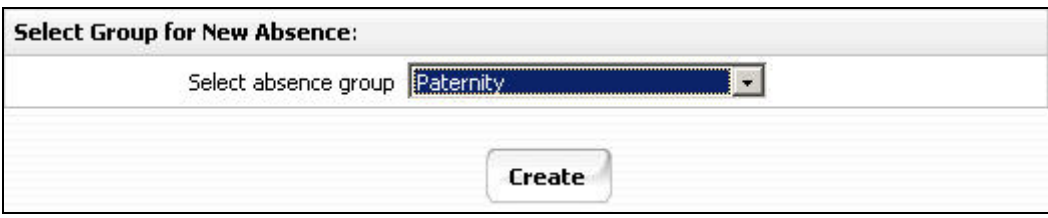

- 5. Record the necessary data on the resulting screen.
- 6. Click on the Save button to add the entry to the employee's absence history

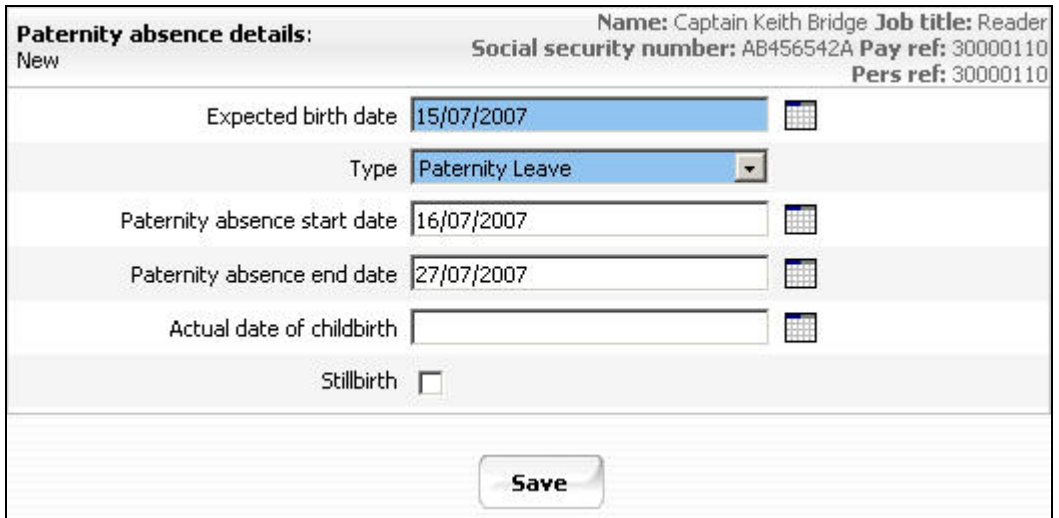

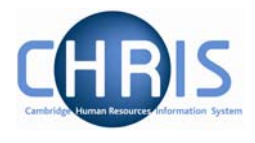

## **5.2 Adoption Leave**

To enter a period of Adoption leave

- 1. Go to the employee's Personal Absence List.
- 2. Click on the New Absence Details action.
- 3. Select the Other option from the list of absence groups<br>4. Click on the Create button.
- Click on the Create button.

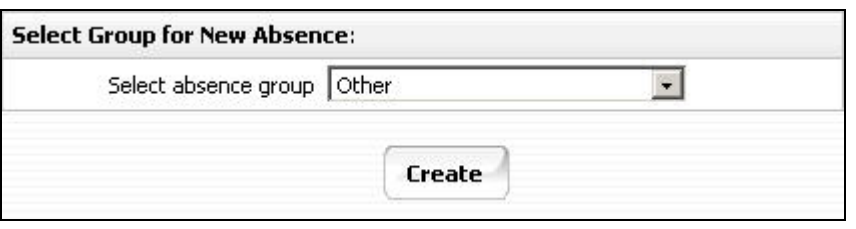

- 5. Record the necessary data on the resulting screen.
- 6. Click on the Save button to add the entry to the employee's absence history

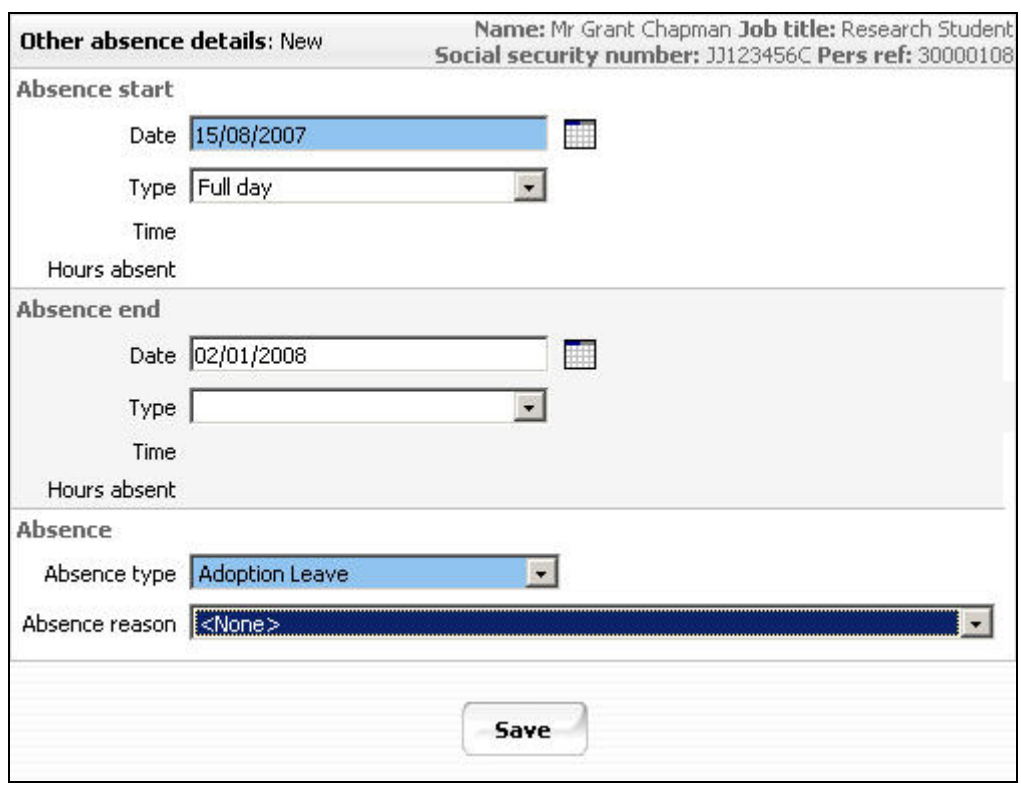

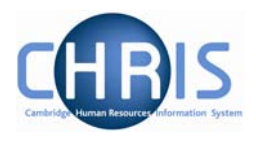

# **6 Other Absence Types**

All other Absence types will be entered by the East Room users, but there are some that will have a direct impact on Payroll in that they will offset Basic Pay. These include the 'Unpaid Leave' and 'Unauthorised Absence' options.

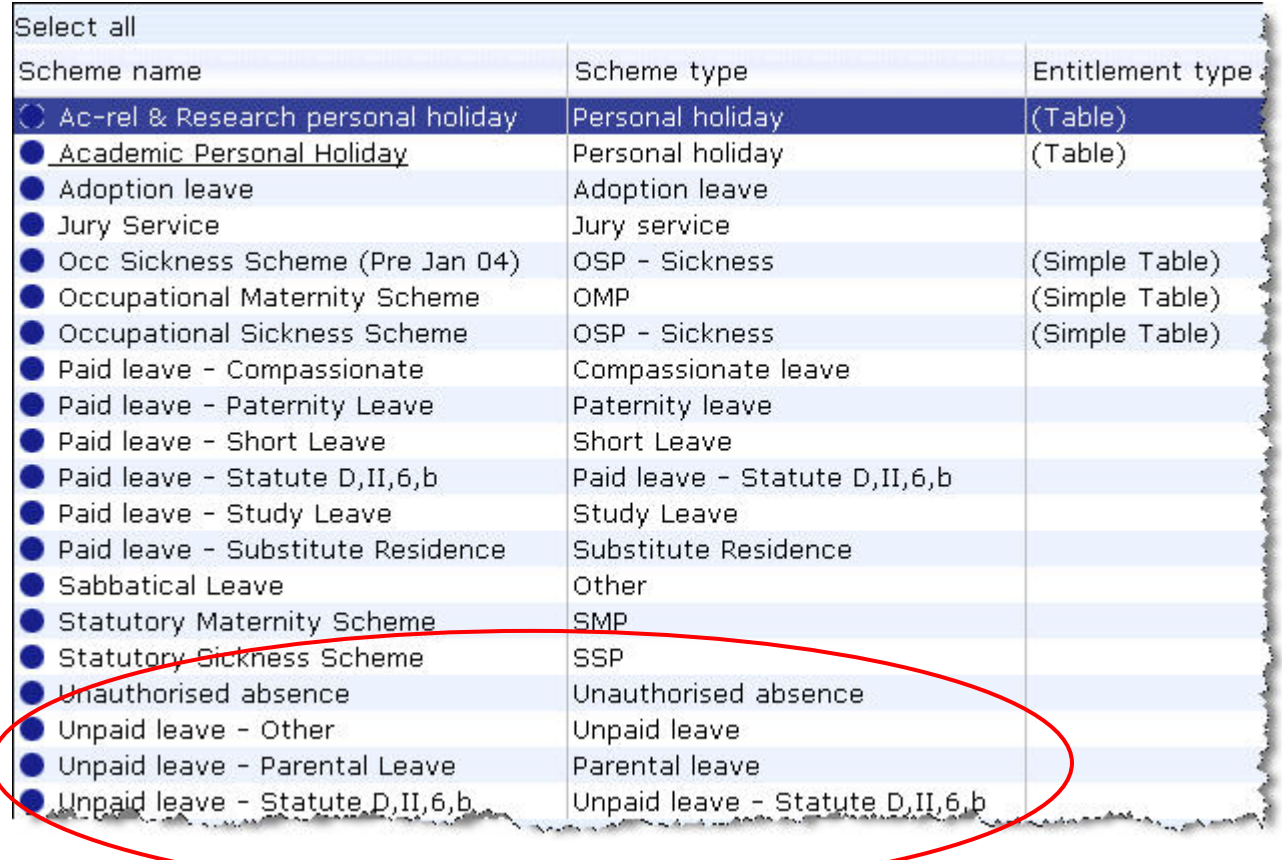

The absence is entered as normal by the East Room, and when calculated it will automatically deduct the equivalent salary from the employee's pay.

Whenever, such unpaid or unauthorised leave is entered the Payroll Team will receive an automated email via Workflow informing them of this although they will not be required to take any action.

The following example shows a single Unpaid Leave day and it's impact on the employee payslip once calculated.

# **Sickness and Maternity Absences**

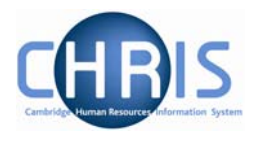

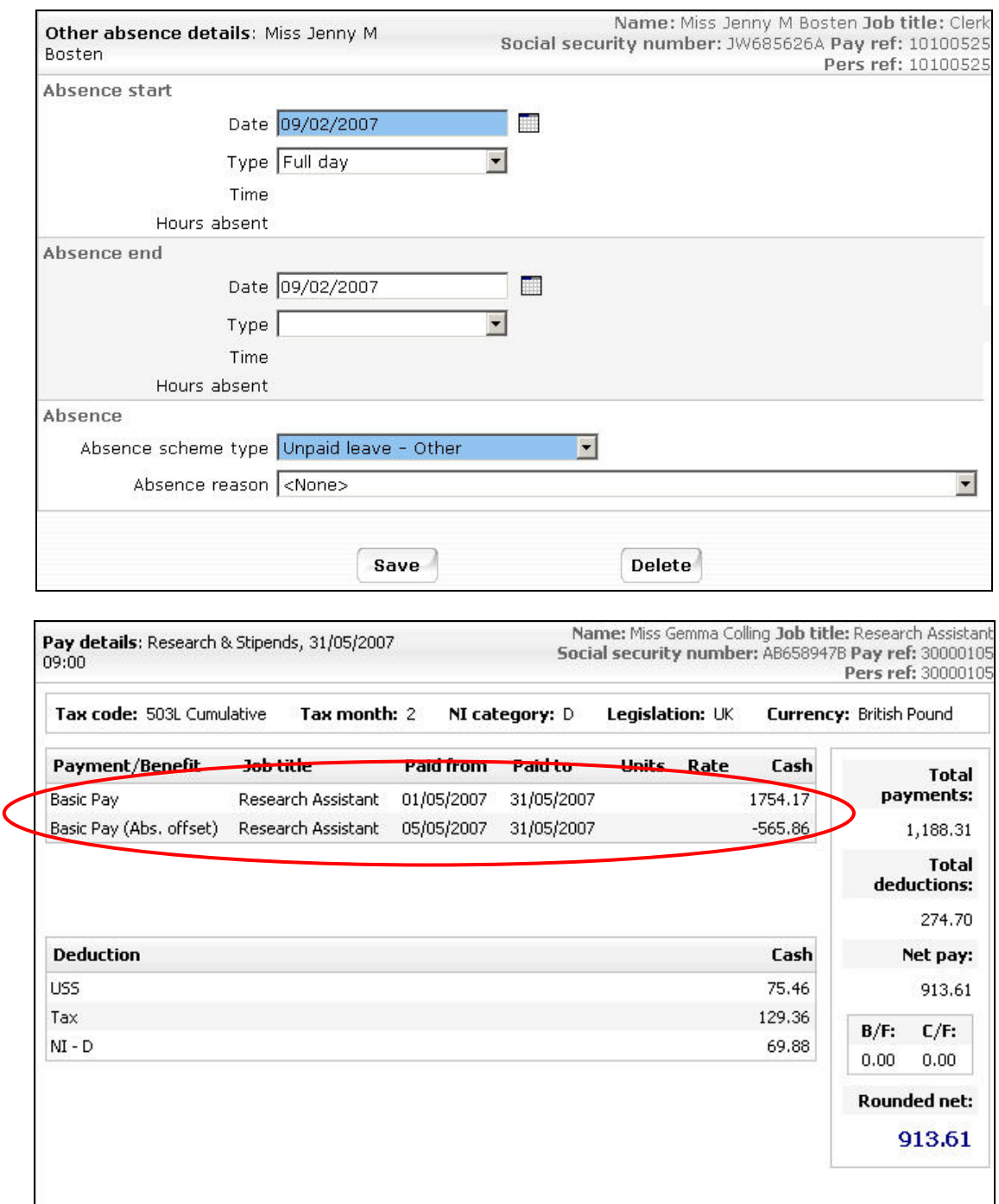

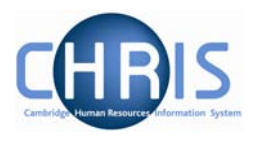

# **7 Additional Absence Details**

In addition to recording the basic details of an absence (i.e. Start Date, End Date, Reason, etc) there are other areas that may be completed, including:

- Average Earnings
- Exclusions
- Absence Values
- Entitlement Summaries and Adjustments
- Working Patterns

This section explains fully, how each of these areas is accessed and maintained

## **7.1 Average Earnings Summary**

Average earnings are based on the two months (or 8 weeks) pay immediately prior to the Qualifying Week (which is 15 weeks before the Expected Week of Confinement). It will be necessary to enter average earnings for Maternity for approximately 6 months after live migration.

For initial maternity leave and sickness absences that is entered onto Trent it will be necessary to enter average earnings as the system will be unable to calculate this until 2 months of payroll historical data is available. This will be a Payroll task.

The errors and warnings for absence report will be run on a regular basis and anyone who is excluded from SMP due to low earnings (or no average earnings) will be highlighted on this report. Additionally, there will be a process log message of No Average Earning found where the SSP calculation excludes an employee for insufficient earnings and where this results from there being *no* average earnings.

On an on-going basis this will be any person who has not worked for the university for long enough to have historical data – i.e. someone who joins and then goes on sick leave.

To enter average earnings:

#### **Navigate: Organisation >** Absence **> Absence search** (select the absence and person) **> Average Earnings summary**

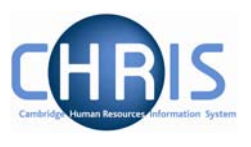

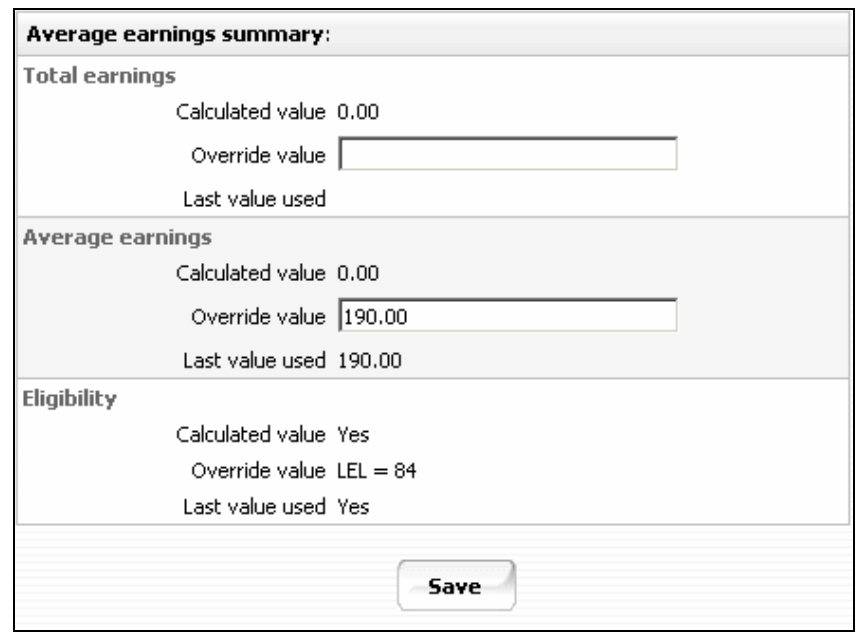

This page allows you to view the average earnings calculation for a person in respect of Statutory Sick Pay and Statutory Maternity Pay and, if required, enter an override value for the payment value shown. The page also shows the person's eligibility status for SSP, SMP or SPP. The page is populated by Trent after the absence dates have been entered and payments calculated.

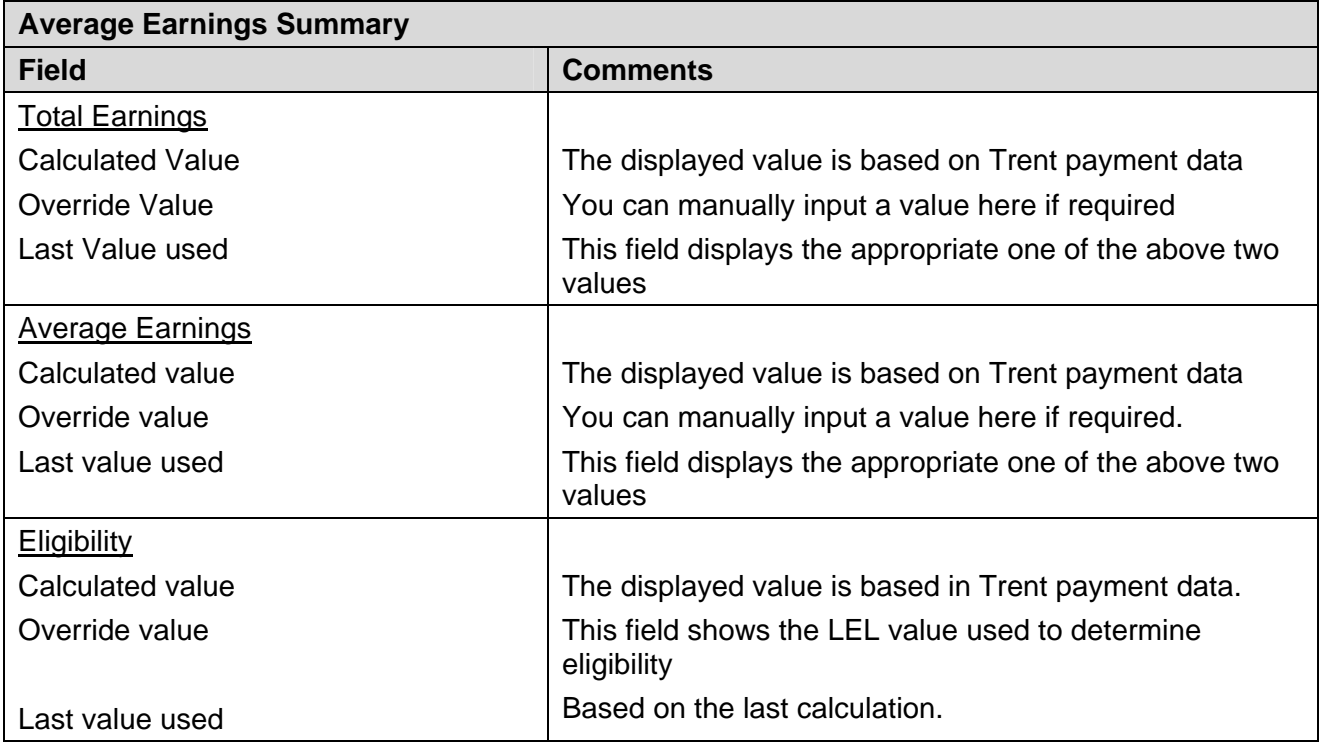

It should be noted that if average earnings need to be manually overridden, the sickness or maternity absence will need to be recalculated to take this change into consideration.

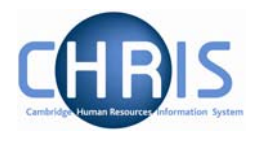

# **7.2 Absence Exclusions**

Whenever an absence period is calculated, Trent will apply standard rules to ascertain whether a payment is due, or whether to exclude the period from payments. It is also possible to manually set an exclusion rule prior to the calculation, to force Trent not to calculate any payments.

One of the most common exclusion codes encountered is 'You have not earned enough money to qualify for SSP'. This is usually in relation to a new starter who has had a period on a Sickness absence shortly after commencing employment. The absence calculation will require a certain number of weeks payment for the average weekly earnings to be calculated. For a new starter this is not likely to be the case as they may not have been paid yet.

To view or set exclusions for an entered absence use the SSP Exclusions or SMP Exclusions options found in the Absence folder within the People menu.

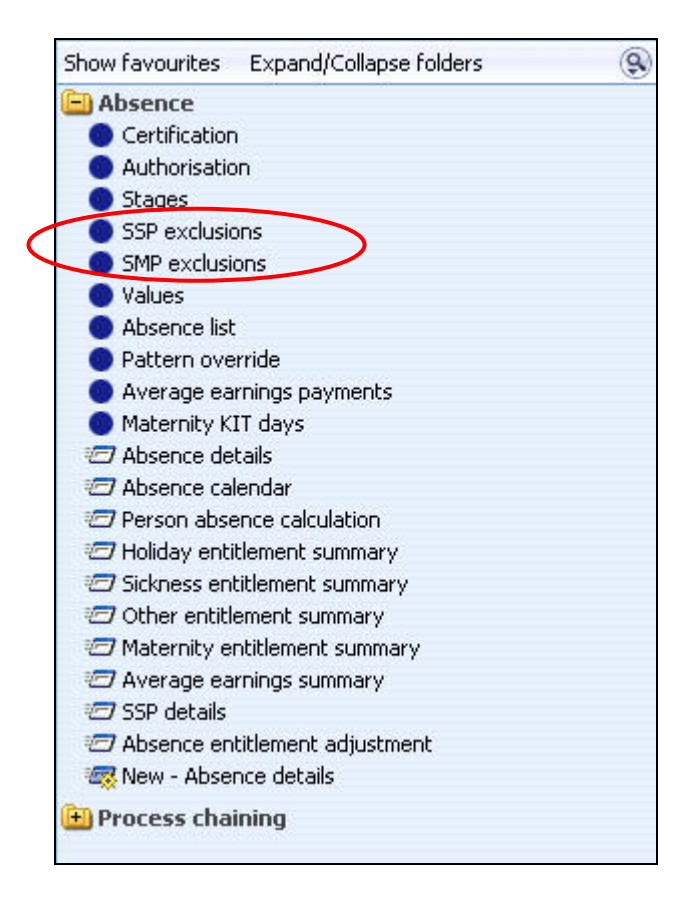

Clicking on the relevant option will provided list of system generated exclusions (if applicable) in the Options Pane, and will allow you to add an exclusion manually.

# **Sickness and Maternity Absences**

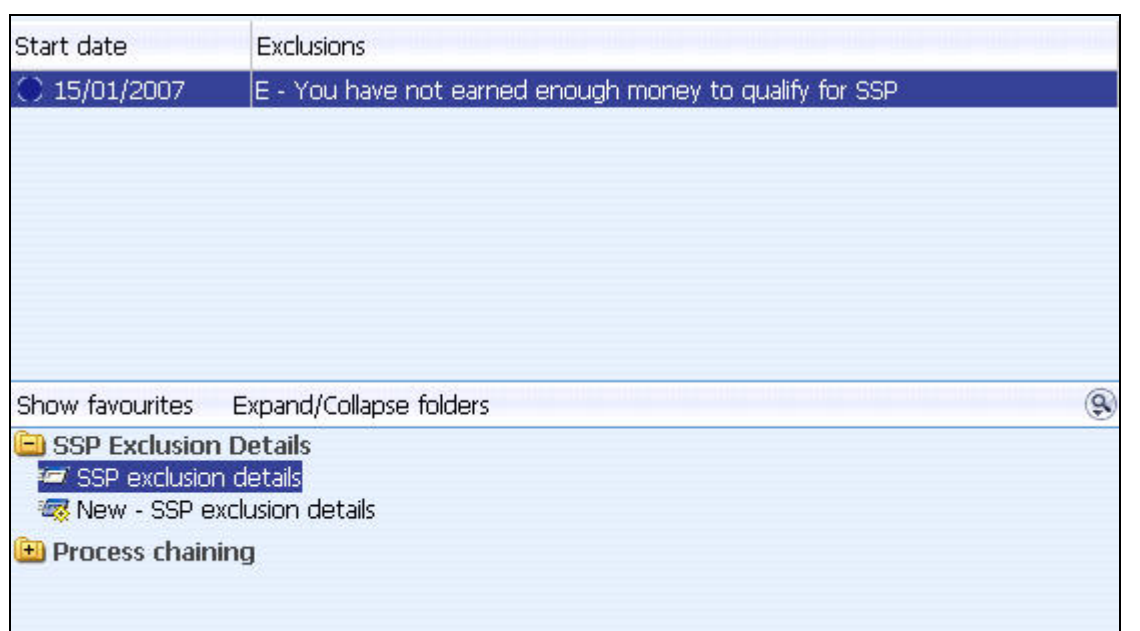

Further clicking on an individual exclusion, in the list, will provide the details in a form.

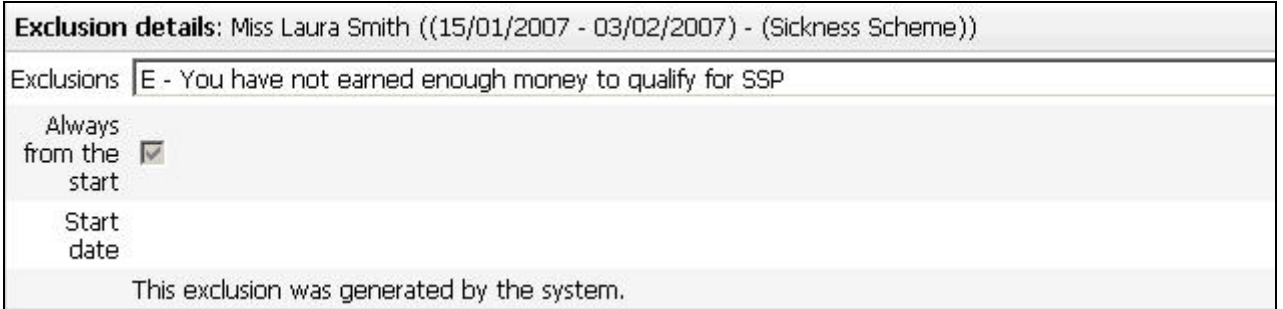

Trent holds a list of all the statutory exclusion codes, which can be viewed from the UK Legislation folder.

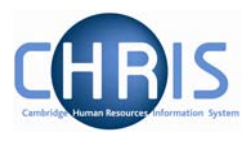

## *7.2.1 SSP Exclusion Codes*

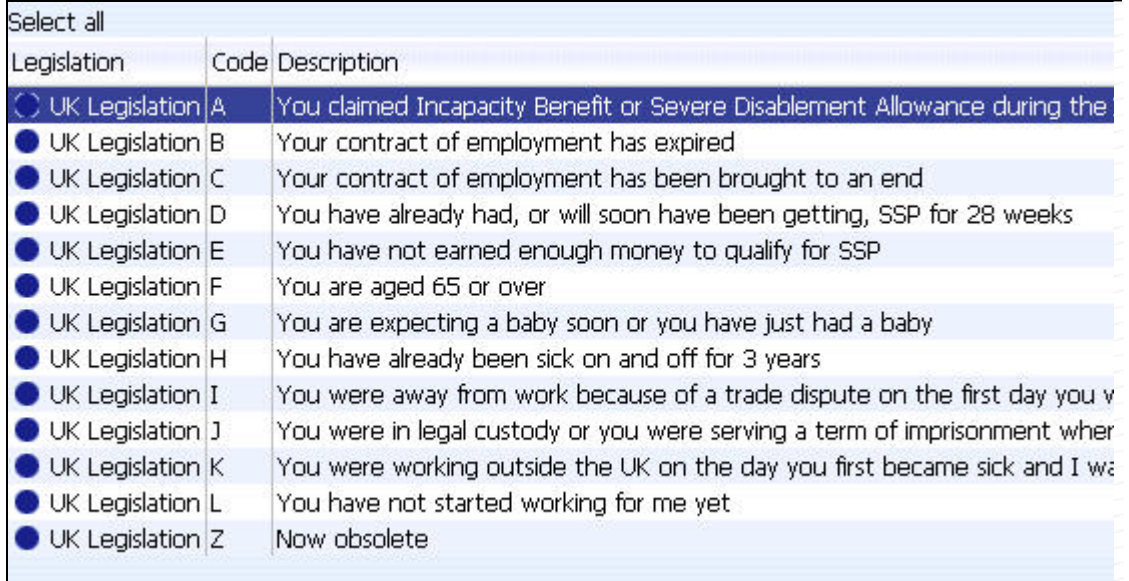

# *7.2.2 SMP/SPP Exclusion Codes*

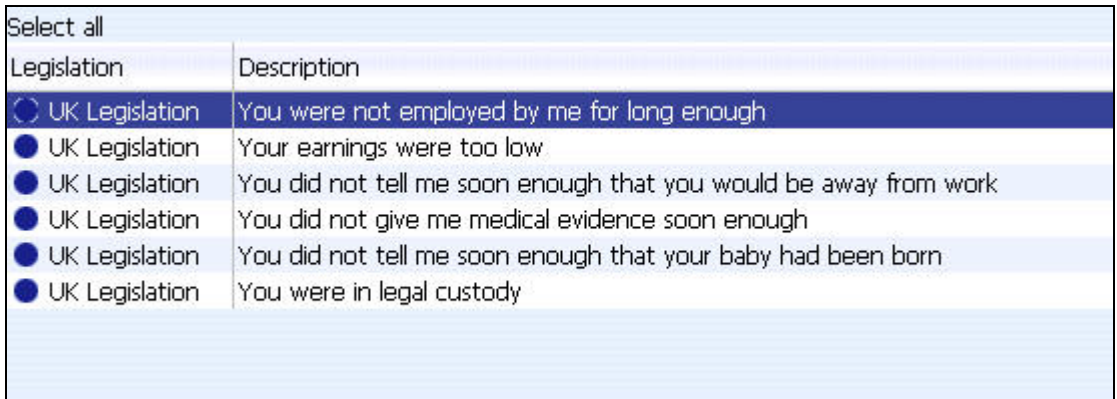

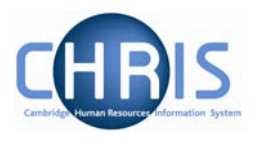

# **7.3 Absence Values**

Once an absence has been calculated, the values can be viewed to ascertain how many days/hours have been lost to the organisation and, where appropriate, the payment values that can be passed to the Payroll module.

To access the details,

#### **Navigate: Organisation> People** (select person) **>Absence> Personal Absence List> Values**

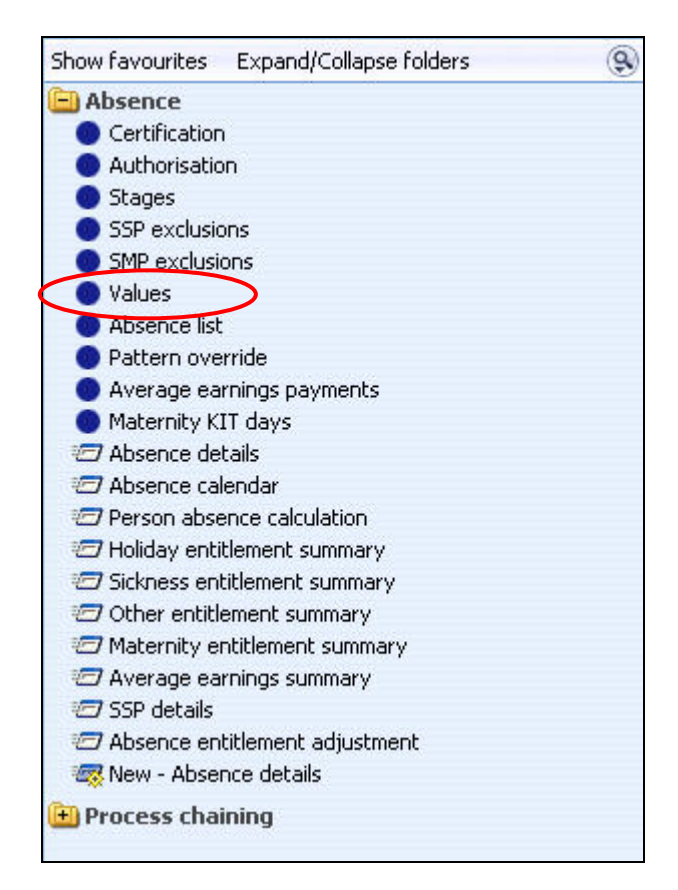

The details shown include a summary of SSP and, if used OSP, values

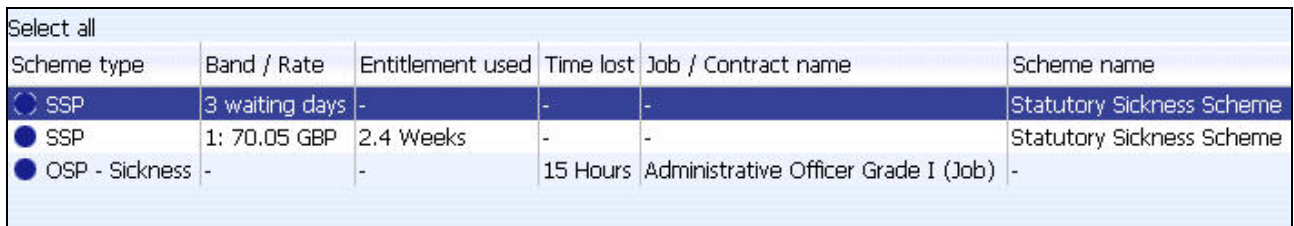

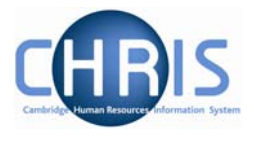

The University has decided to allocate a notional 1 hour per day as time lost, as we are not going to the level of detail of holding actuals worked for every person.

Each entry on the summary can be further analysed by selecting the Values (Daily Breakdown) option from the menu.

> Values (Daily breakdown) Values (Daily Breakdown) Process chaining

The resulting list shows a day by day breakdown of the values.

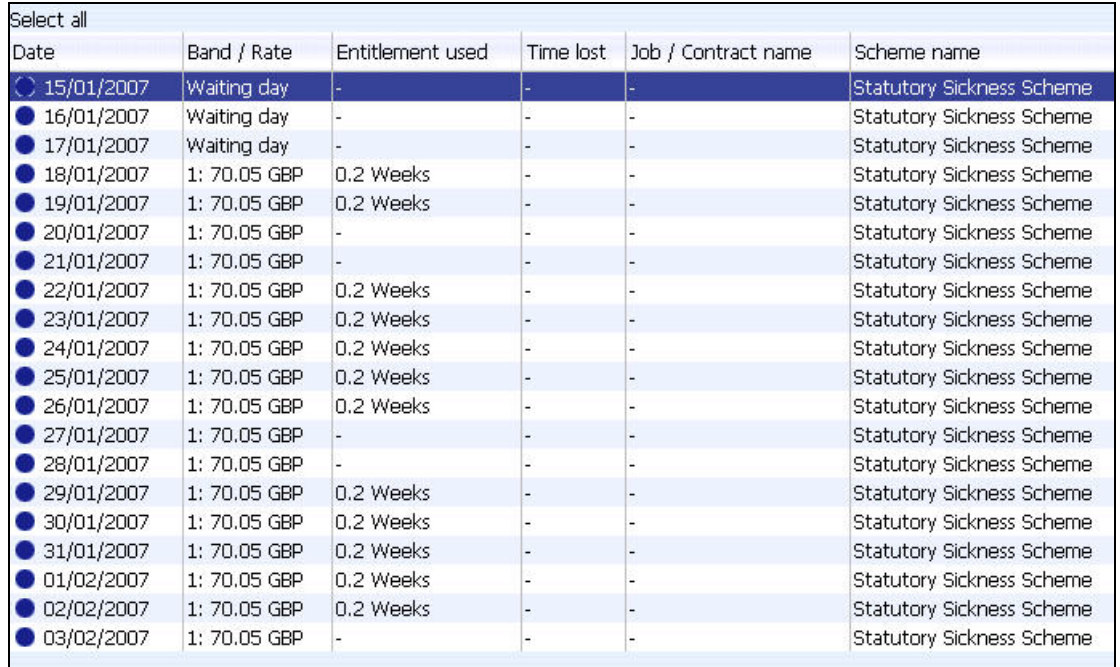

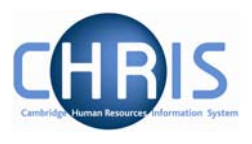

## **7.4 Entitlement Summaries**

In order to keep a track on how many days an employee has taken out of their annual entitlement, Trent provides several entitlement summary forms. These are found in the menu options within the Absence folder in the People module.

#### **Navigate: Organisation> Person** (find employee)> **Absence> Personal absence list**

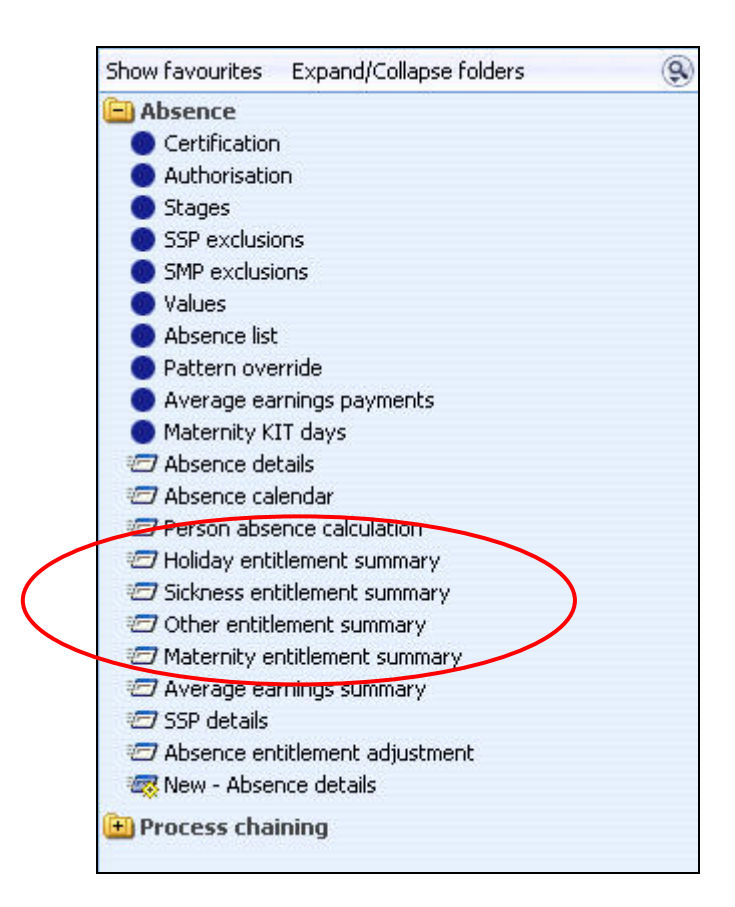

Whichever summary is selected, you will be presented with summary of what entitlement has been used by each period of absence and how much remains for the year.

# **Sickness and Maternity Absences**

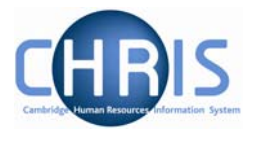

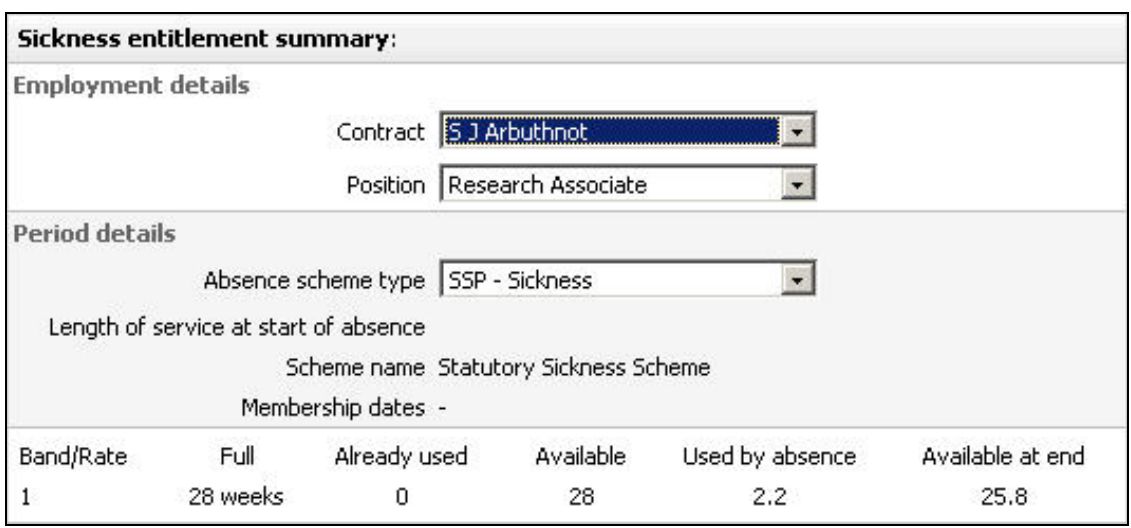

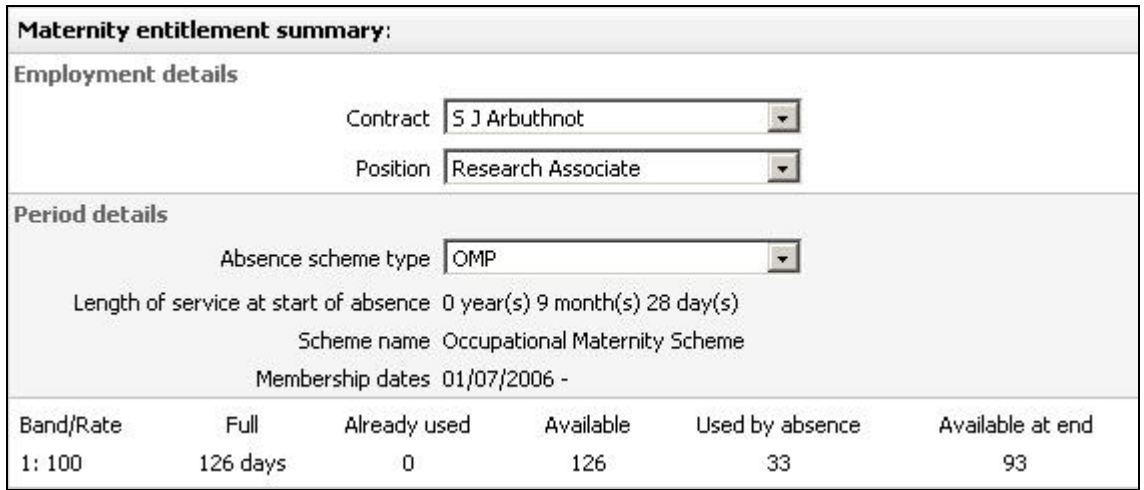

### *7.4.1 Entitlement Adjustments*

There may also be times when an entitlement needs to be manually adjusted. For instance a Manager may grant additional sickness or holiday days. This is achieved using the Absence Entitlement Adjustment option from the Absence folder.

**Navigate: Organisation >People** (Select an employee) **>Absence > Personal Absence List >** Select the Absence **> Absence entitlement adjustment** 

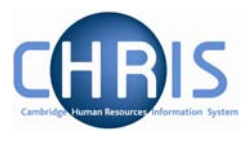

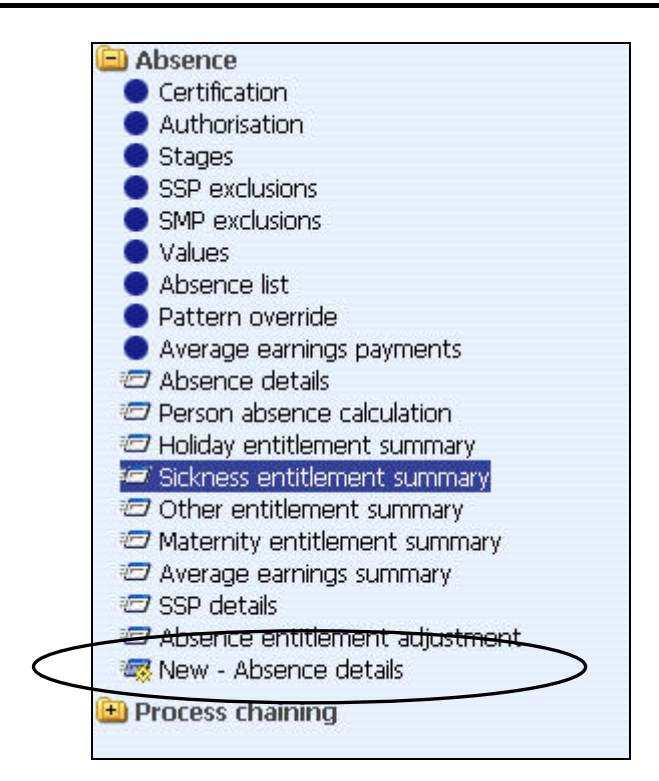

When you select the option you will have the opportunity to increase or decrease the absence entitlement as necessary.

Sickness Example:

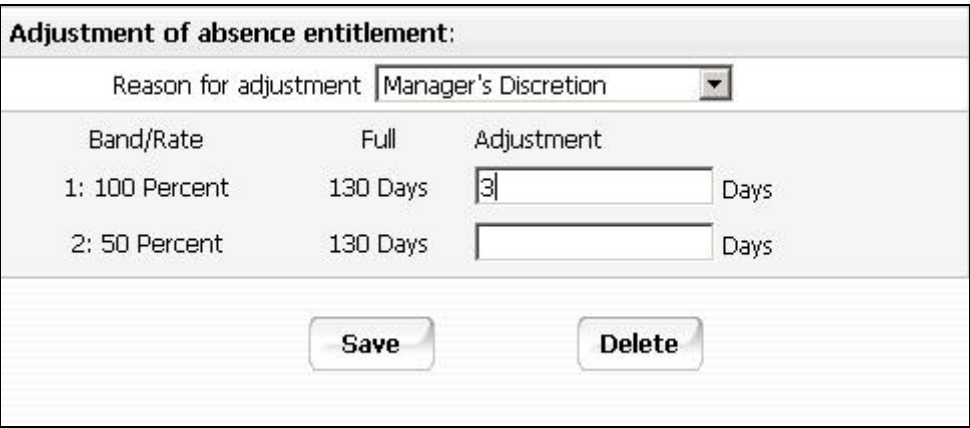

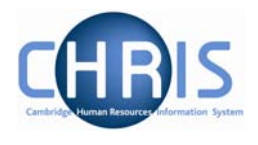

#### Maternity example

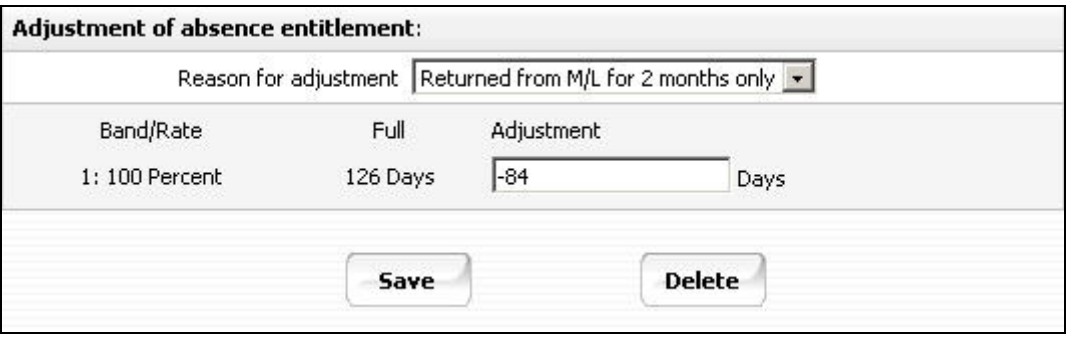

In the above example an adjustment of 84 days has been made because the employee returned for 2 months not 6 months

This is used where you can adjust the standard entitlement in a specific case e.g. where a person does not wish to be paid their OMP entitlement in case they do not come back

The result is that the absence summary is automatically adjusted to take the adjustment into account.

Sickness Example:

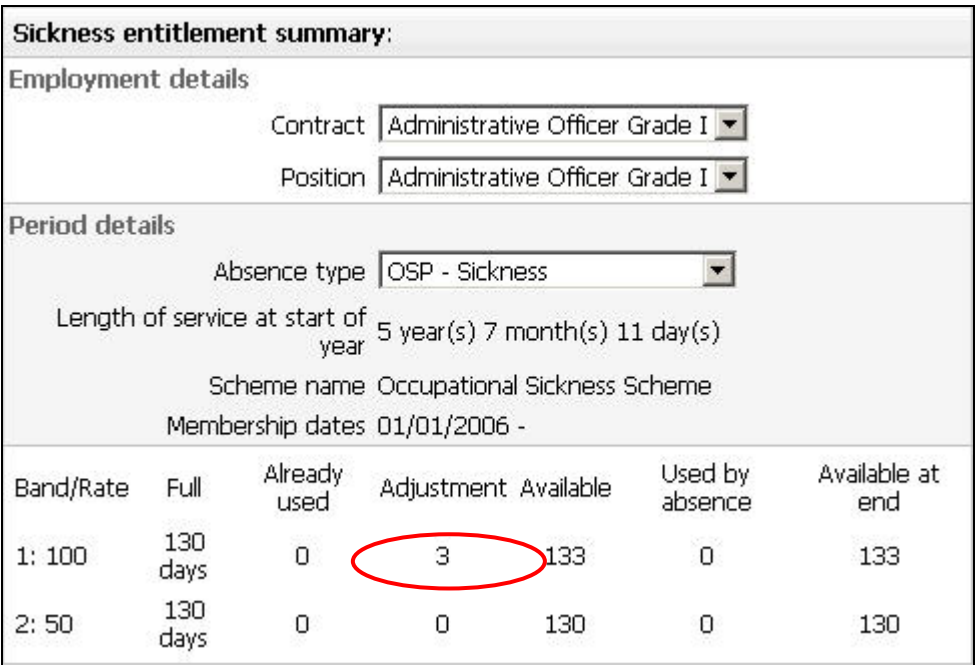

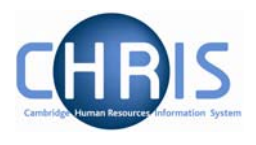

### Maternity Example:

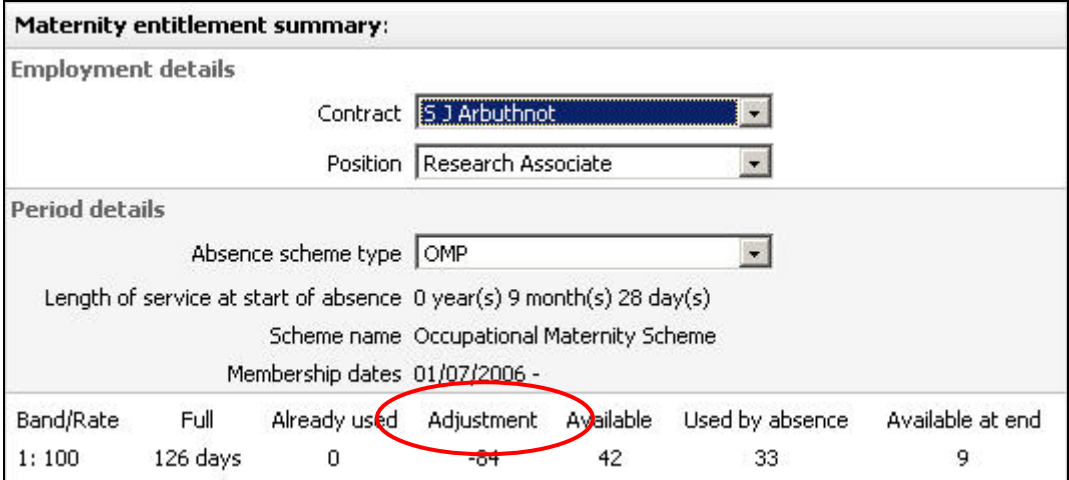

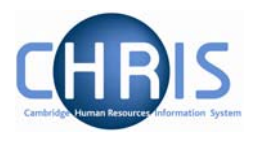

# **7.5 Working Patterns**

In order for Trent to calculate the number of days lost for a period of absence and how many days to count towards their entitlements, working patterns need to be attached to the employee. From time to time certain employee's may change their working patterns temporarily.

In order for the absence to be recorded accurately, you can override the employee's pattern using the Pattern Override option in the Absence folder in the People module.

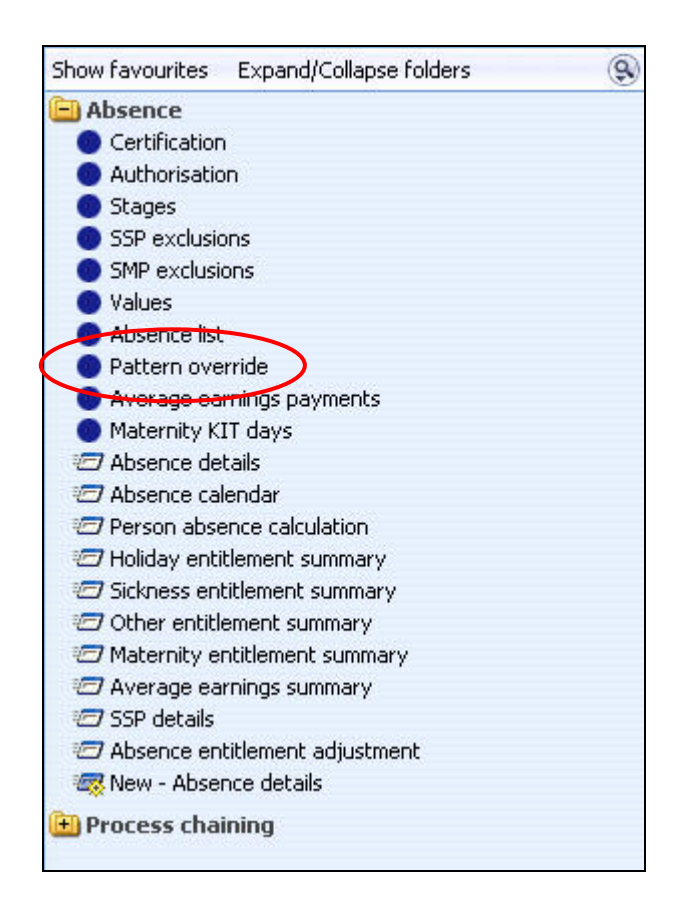

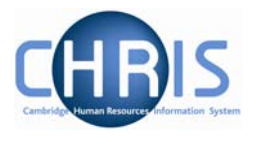

The form opened will show the pattern used for the absence, according to the employee's set pattern.

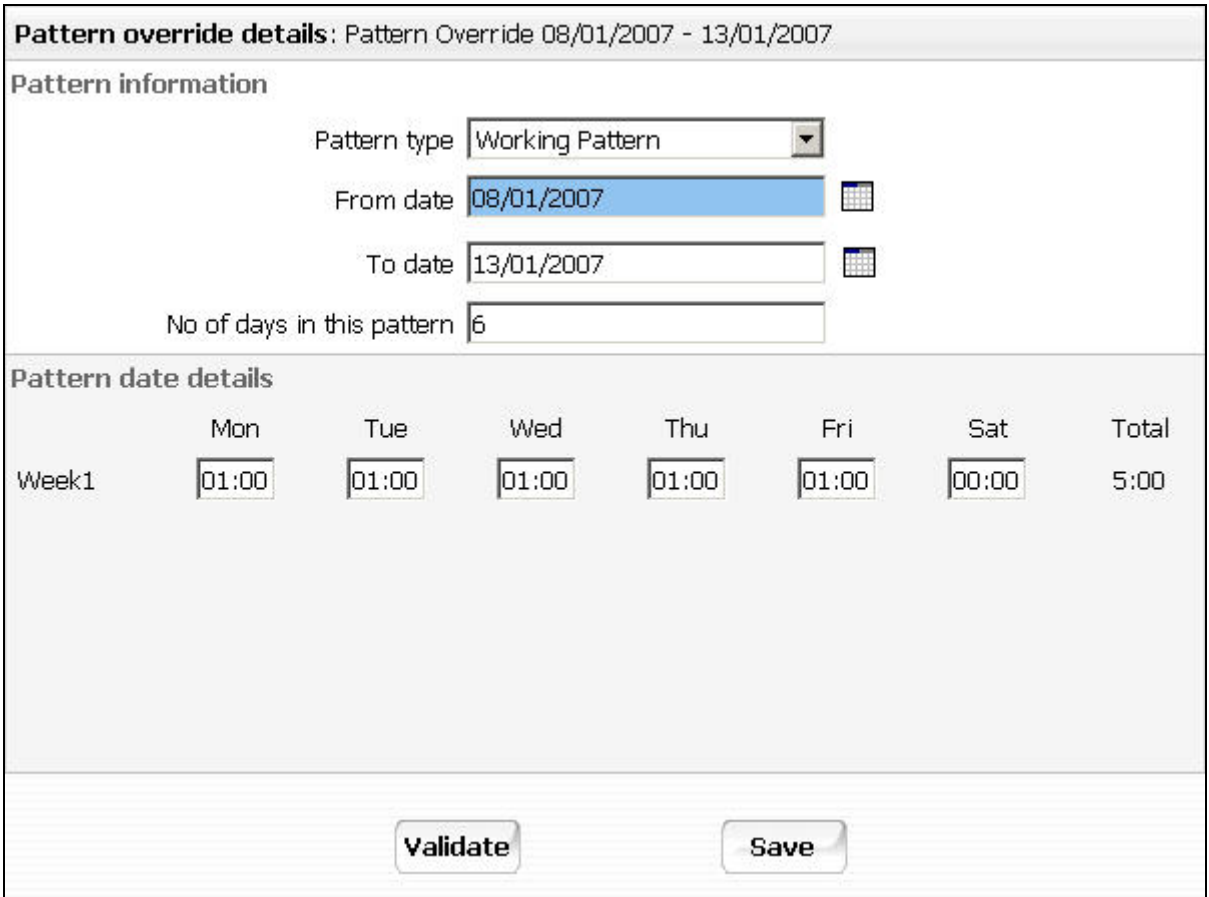

The pattern can be overridden as necessary by typing in a '1' for each day of the week that the person would have worked and a '0' if they were not due to work on any particular day.

The absence will then need to be re-calculated so that the overridden pattern is used instead of the employee's normal pattern.

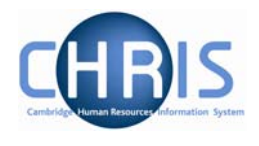

# **8 Searching for Absences (Non Person)**

When maintaining absence records there will be a need find the required record(s). This can be easily achieved using the absence options in the People folder and searching for the appropriate person/absence.

However, there may be the need to search for records that meet a criteria, which is not person based. For example, you may wish to search for all sickness absences in a certain date range, or you may wish to list all the absences for a certain type of sickness, etc.

This is achieved using the Absence Search option, found in the main Absence folder from the Trent home page.

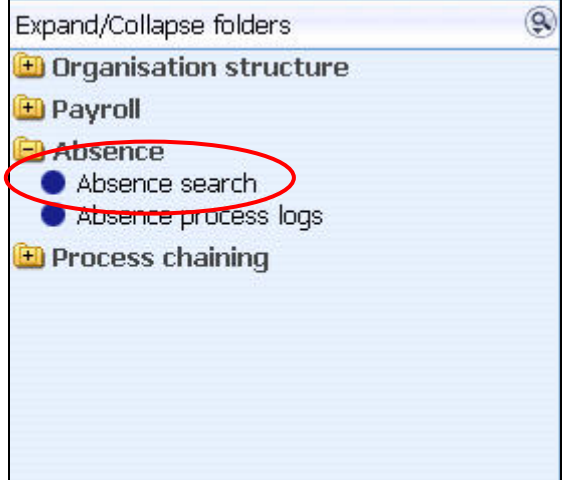

Use the basic and advanced search options available to search for the relevant records. You will then be granted access to the absence forms, in the Actions Pane, used to maintain the records.

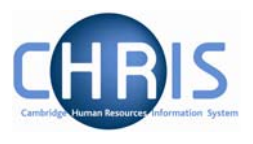

# **9 Absence Summaries**

### **9.1 Absence Calendar**

The absence calendar allows you to view the absence record for an individual or group of employees.

#### **Navigate: Organisation >People** (Select an employee) **>Absence > Absence Calendar**

**Or** 

#### **Navigate: Organisation >People** (Select an employee) **>Absence > Personal Absence List > Absence Calendar**

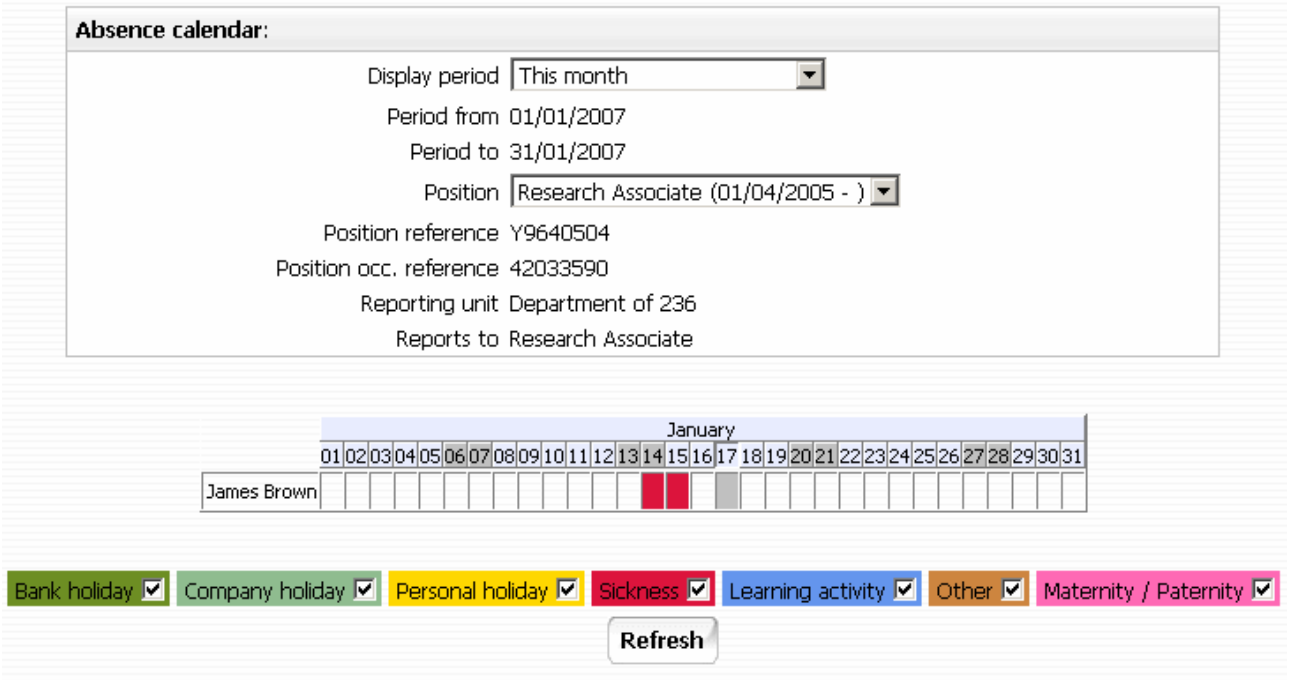

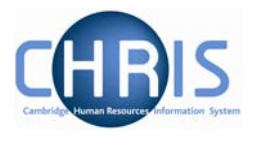

A group of employees may be selected by first displaying a list of people and then selecting specific individuals by holding the Ctrl key down and then clicking on the name.

#### For example

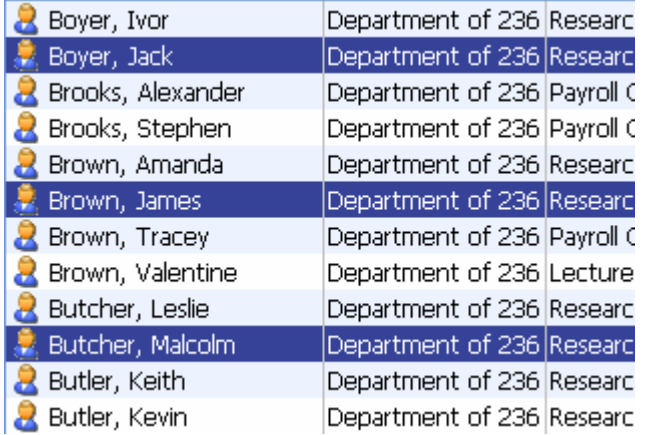

The names highlighted in blue are the selected employees for the calendar display. You can, if you wish, de-select any of the people listed by holding the Ctrl key down and clicking on their name in the object pane.

The calendar shows all absences (Bank holiday, company holiday, Personal holiday, Sickness, Learning Activity, Other absences, Maternity/Paternity) by default but you can change the filter to show specific types of absence if required by clicking in the tick check box to deselect the tick.

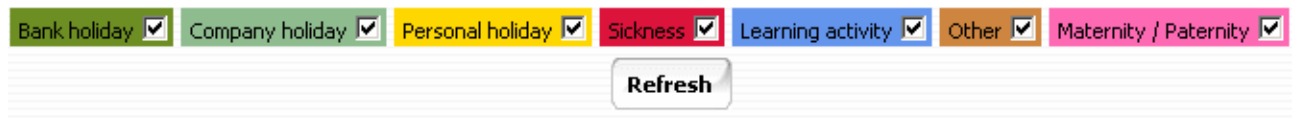

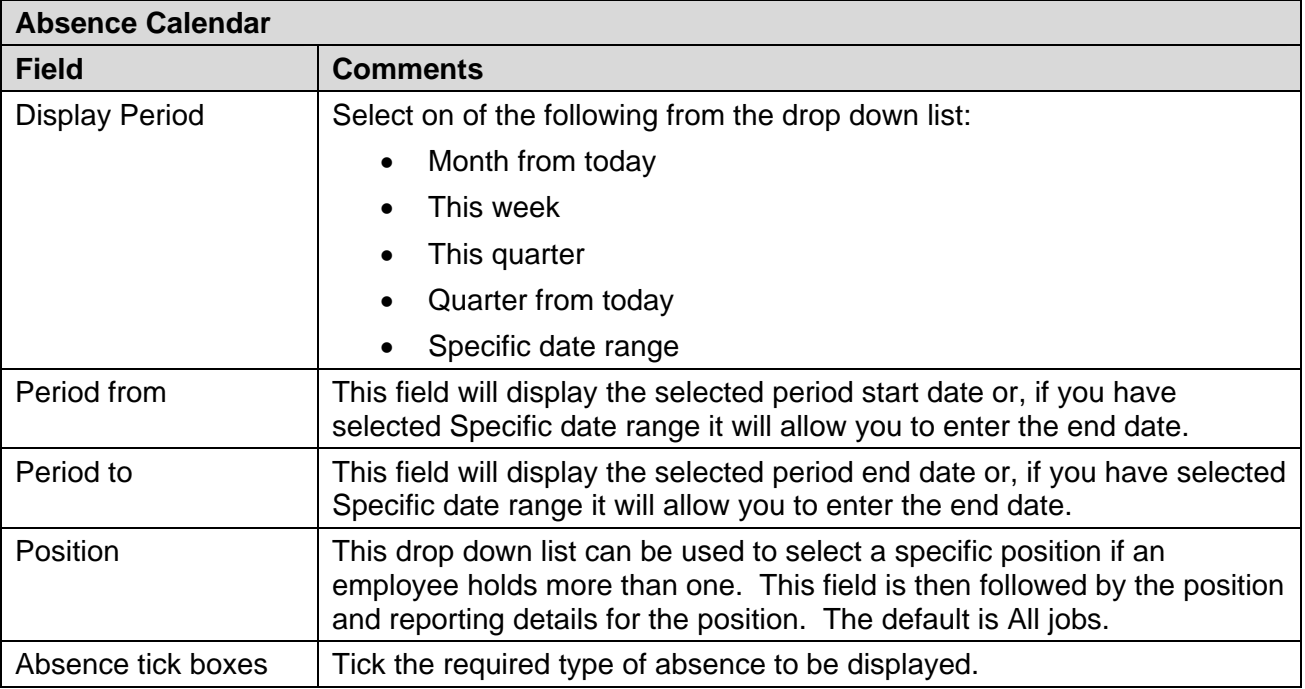

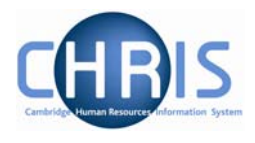

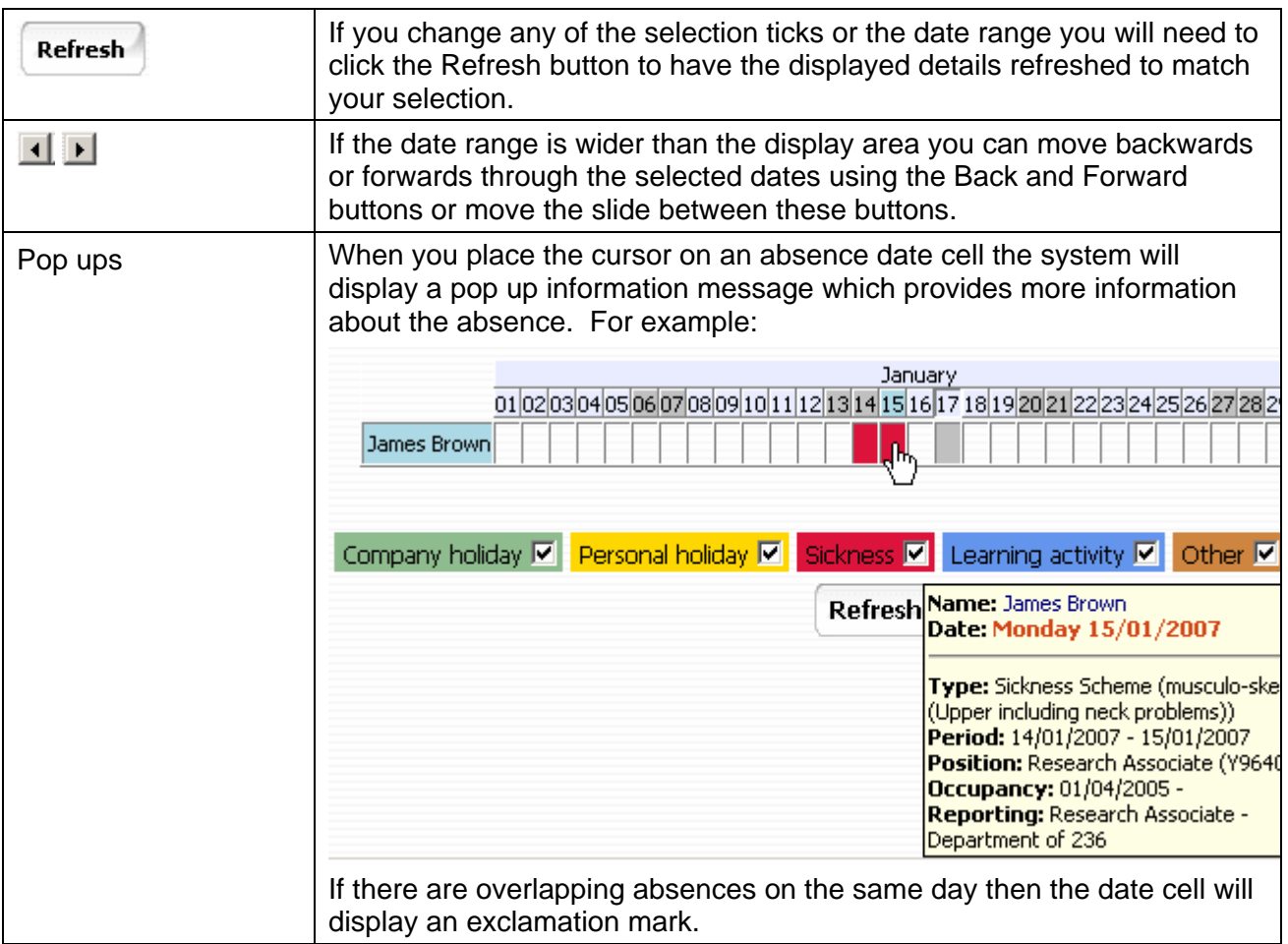

If you selected more than one employee then the display will list them:

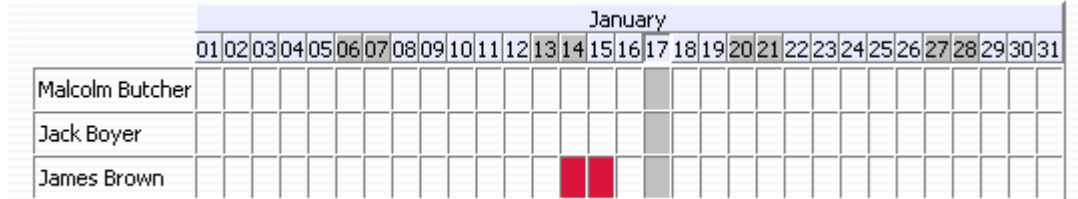

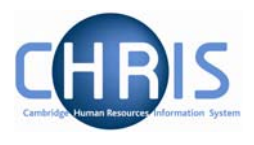

# **9.2 Absence & Learning Diary**

As well as the Calendar option you can view an individual employee's absences using the Diary. This is accessed from the main Absence folder within the People module.

**Navigate: Organisation >People** (Select an employee) **>Absence > Absence & Learning Diary** 

| Absence                           |  |
|-----------------------------------|--|
| Personal absence list             |  |
| <sup>2</sup> Absence calendar     |  |
| <b>D</b> Absence & learning diary |  |
| Holiday entitlement summary       |  |
| Holiday entitlement adjustment    |  |
| Sickness entitlement summary      |  |

The diary view shows the current and next months, but other months can be viewed using the scroll options at the top of the current month's calendar.

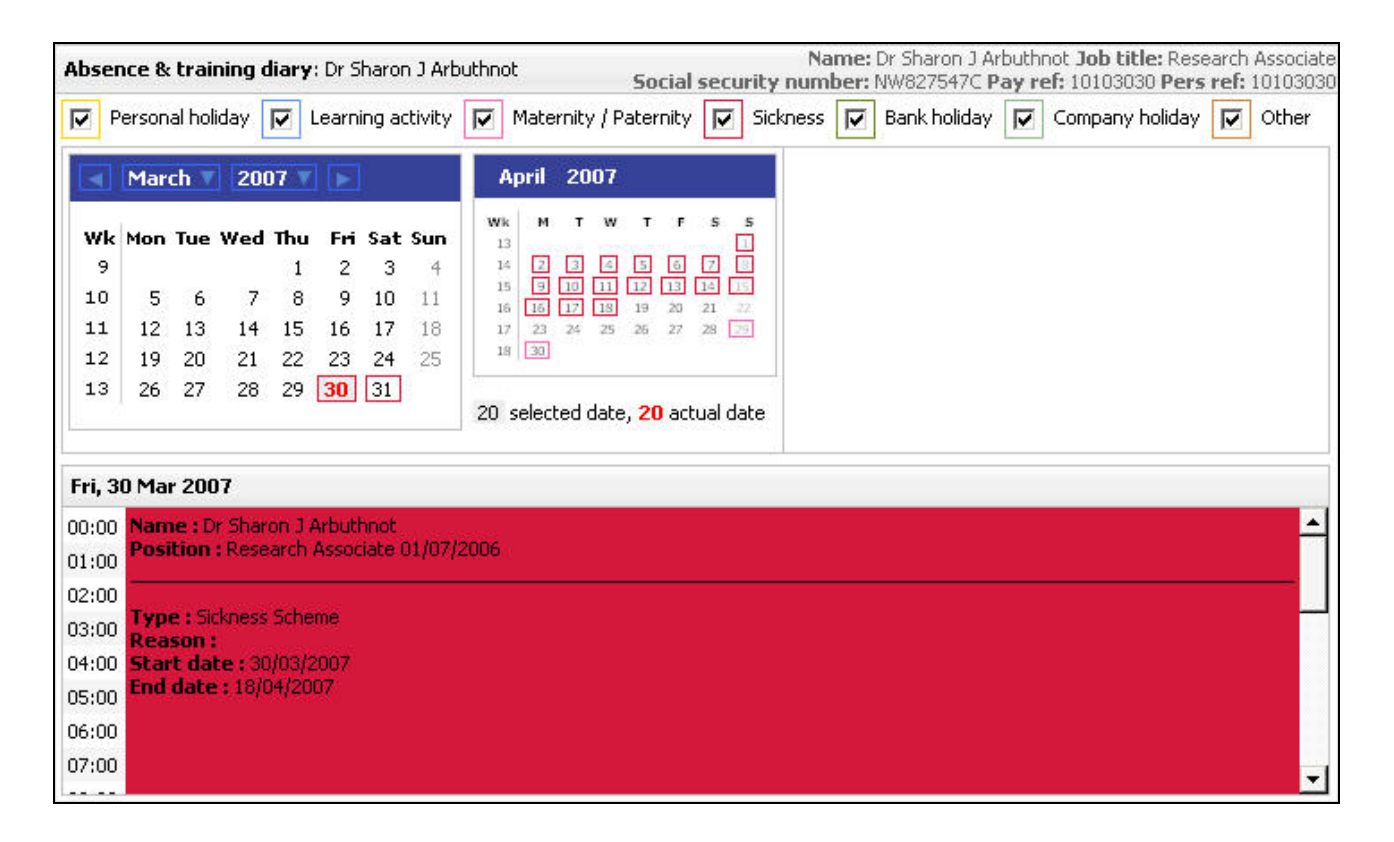

The calendar shows all days that the employee is absence with a closured square according to the legend at the top of the form. Clicking on and absent date will show the absence in more detail underneath.